# **آشنایی با نرم افزار SPSS**

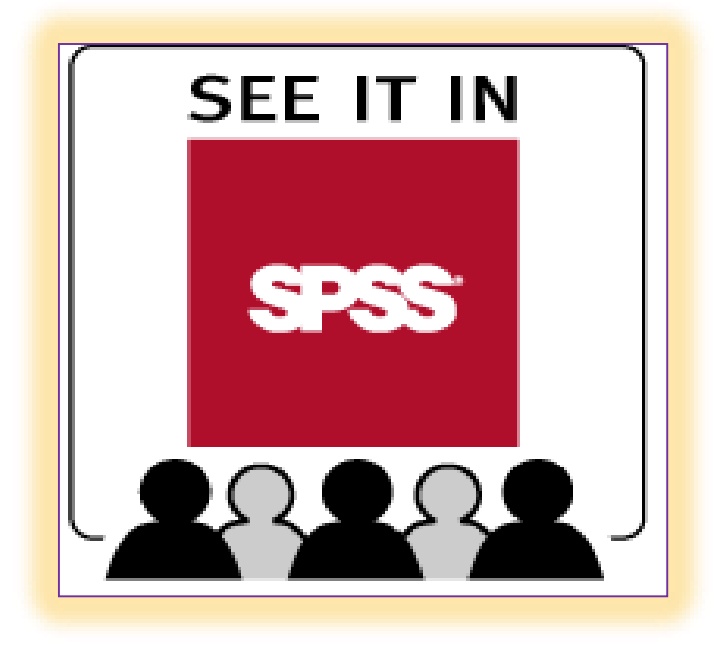

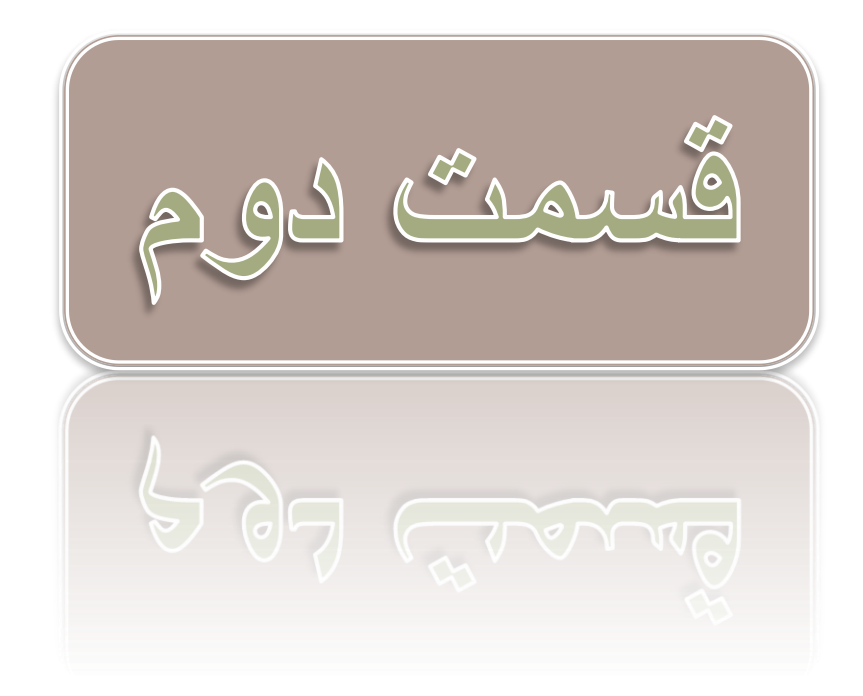

## **برخی دستورات خاص در نرم افزار SPSS**

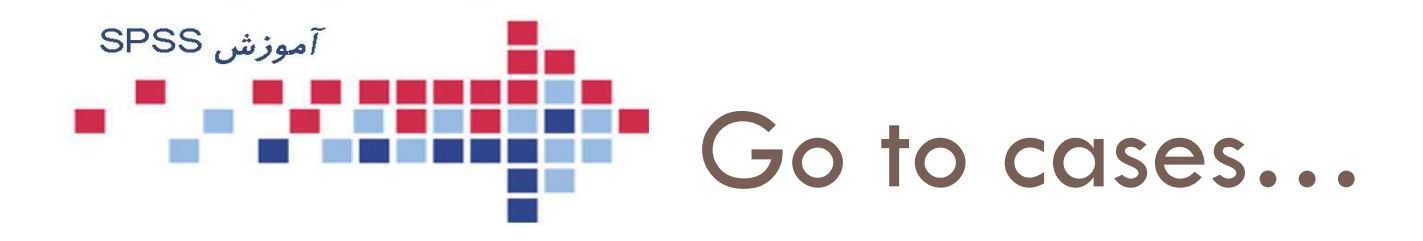

- در مجوعه داده های بزرگ، جستجو پیدا کردن موارد مشخصی از داده ها را نمی توان با کلیدهای باال و پایین و یا چپ و راست انجام داد زیرا زمان زیادی را می طلبد.
- لذا از منو Editگزینه ..cases to Go را بدین منظور انتخاب می نماییم.

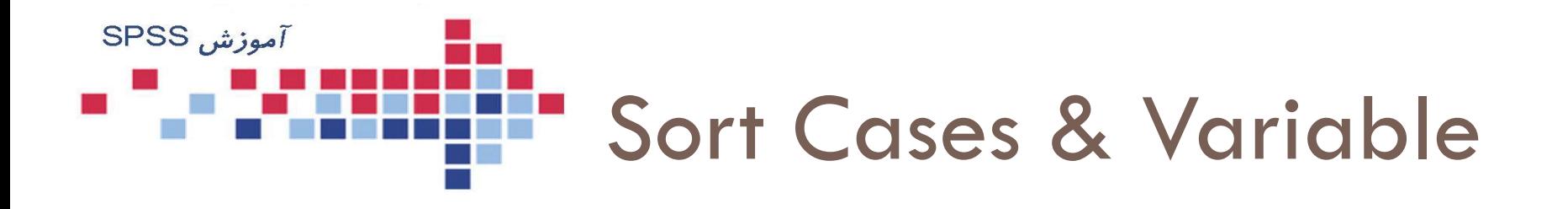

 با انتخاب cases sort در منوی Data می توان داده ها را بر اساس موردها یا متغیرها رتبه بندی نمود (در صورت ضرورت)

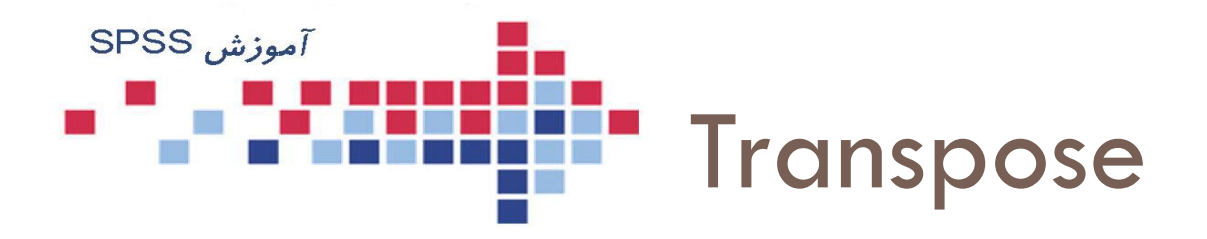

 گاهی الزم می شود که مجموعه داده ها چرخانده شود. یعنی جای سطر و ستون جابجا شود. برای این منظور از دستور فوق استفاده می نماییم.

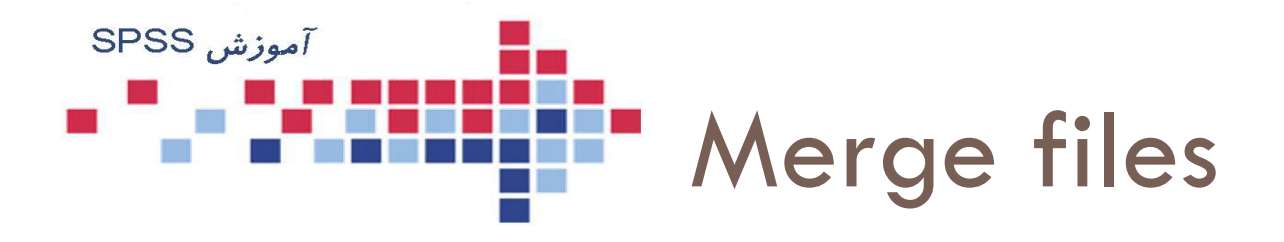

- بسیار اتفاق می افتد که پروژه های واحدی در مکان های متفاوت توسط مجریان مختلفی اجرا می شود و سپس داده ها جداگانه وارد کامپیوتر می شود. مدیر پروژه ناگزیر خواهد بود این فایل ها را ادغام کند: ادغام به دو صورت زیر خواهد بود:
- Add Cases…
- Add Variables…

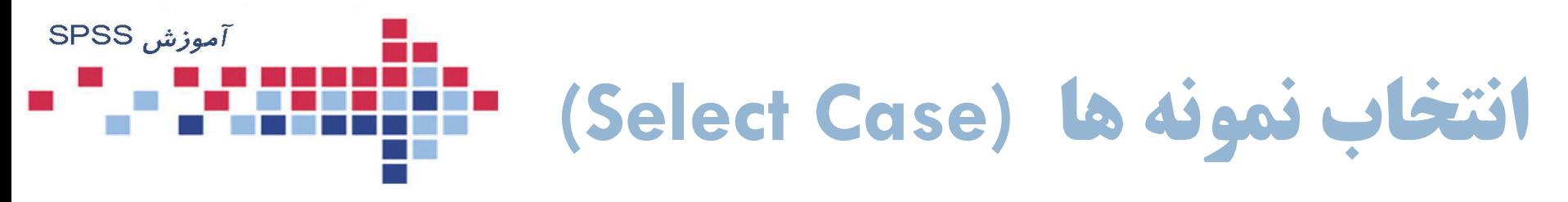

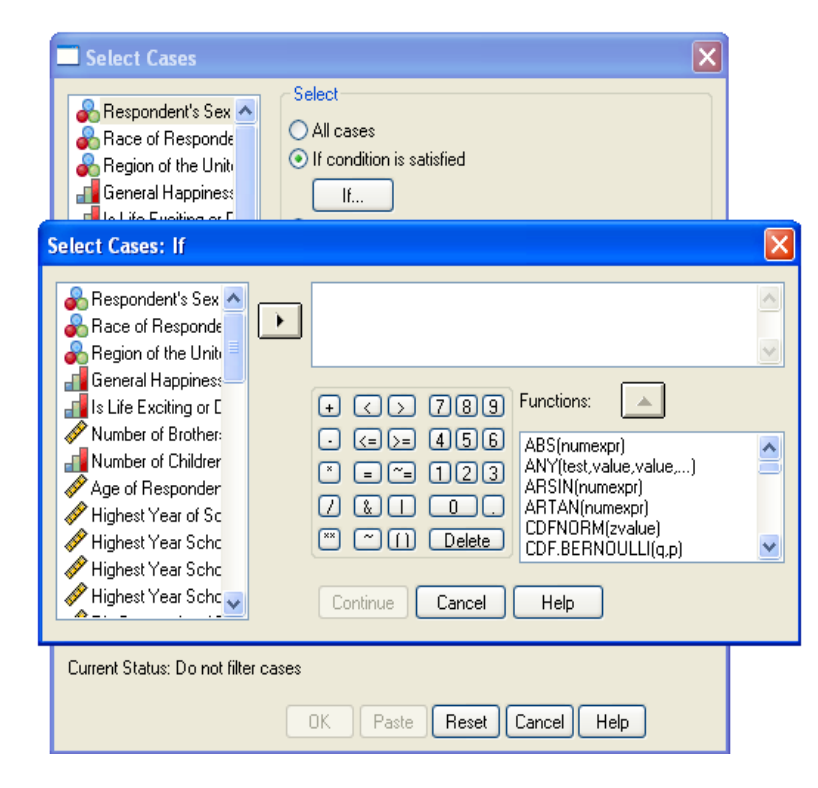

- در مواقعي كه ميخواهید روی بعضي از نمونههای خاص كار  $\Box$ كنید. مثال ميخواهید كساني را كه زیر 18 سال سن دارند به دلایلی از تحلیل كنار بگذارید و یا هنگامی كه میخواهید یک نمونه تصادفی از بین نمونهها میتواند از دستور select case<br>استفاده کنید.
- سپس برای این كارمي توانید از منوی اصلي گزینه Data و C برای این کارمی توانید از منوی اصلی گزینه ata≀<br>انتخاب کنید تا پنجره آن باز شود. I را باز شود.
- در گزینه اول (All Cases) همه داده ها در تحلیلها شركت داده □ در گزینه<br>میشوند.
- گزینه دوم If Condition is satisfied را انتخاب و برروی  $\Box$ کلید if کلیک کنید تا کادر If باز شود از سمت چپ متغیر<br>مورد نظرتان را انتخاب و به پنجره سمت راست منتقل کنید. سپس با استفاده از صحفه كلید داده شده دستورانتخاب را Age > وارد كنید. برای مثال باال : 18=
- نتیجه كار به این صورت است كه نمونه هایي كه سن كمتر از □ نتيجه كار به اين صورت است كه نمونه هاي<br>١٨ سال دارند از مطالعه حذف خواهند شد.

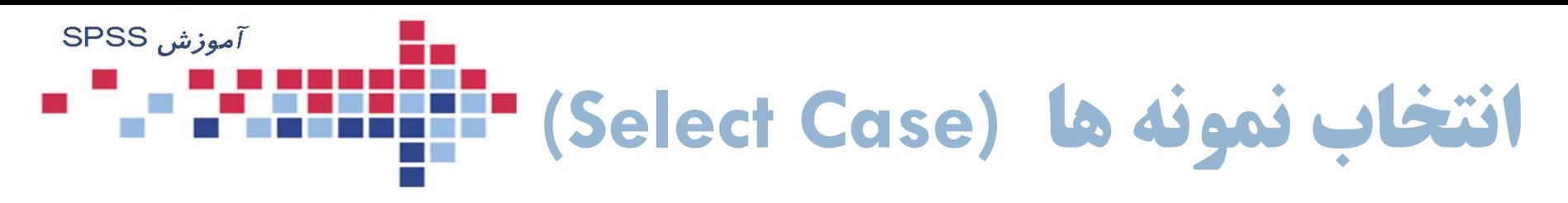

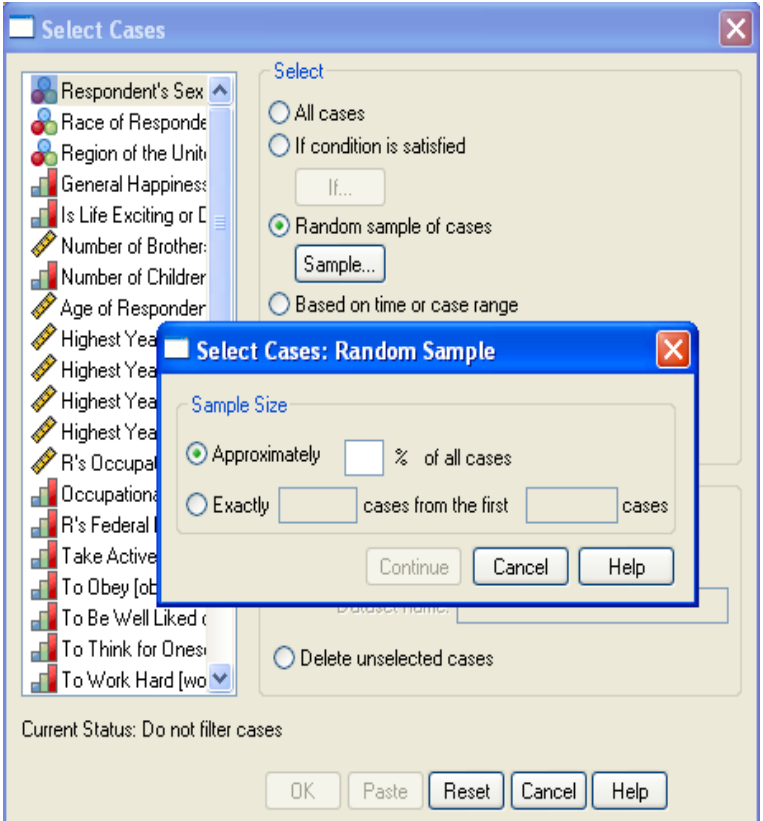

- برای Random Sample Of Case سوم گزینه  $\blacksquare$ انتخاب یک نمونه تصادفی در پنجرهی باز<br>شده این گزینه را تیک بزنید. برای نحوه<br>انتخاب انتخاب كلید ّSample را فشار دهید تا پنجره<br>مربوط به آن باز شود. در پنجره باز شده:
- اگر ميخواهید درصدی از دادهها را الف-  $\Box$ كنید. بطور تصادفي انتخاب كنید مقدار آن را معلوم
- تعداد نمونه مورد نظرتان را در گزینه ب  $\Box$ بعدی وارد كنید و مَعَلوم كَنيد كه این تعداد از بین چه تعدادی از داده ها انتخاب شوند. اگر ميخواهید نمونههایي را كه شماره آنها  $\Box$ بین دو مقدار مثال بین 50 تا 150 است انتخاب كنید، این دو عدد را در جای خالي داده شده، وارد كنید. سپس Continue را فشار<br>دهید.

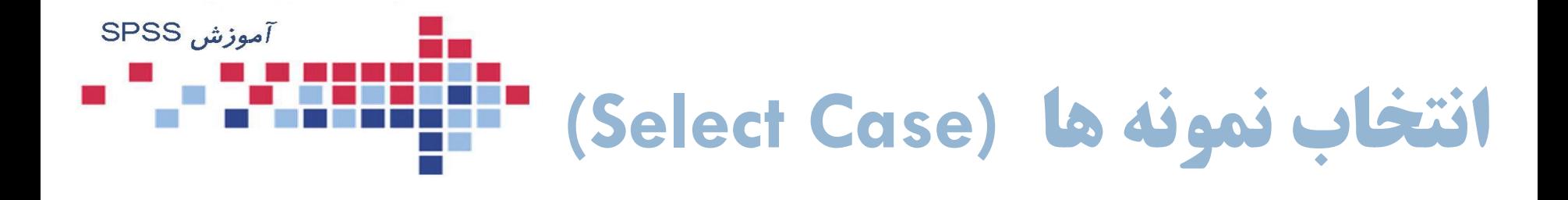

- اگر ميخواهید نمونهها را به دلخواه انتخاب كنید باید متغیری به عنوان فیلتر تشکیل دهید كه شامل مقادیر صفر و غیر صفر باشد.
- سپس باید در گزینه variable filter Use ابتدا متغیر فیلتر را وارد كرده و سپس ok را بفشارید. اگر متغیر فیلتر مقدار صفر باشد نمونه مورد نظر انتخاب نمي شود و اگر غیر صفر باشد نمونه مورد نظر انتخاب خواهد شد.
- نتیجه كار برای همه گزینه های گفته شده در فایل داده ها به این صورت است كه روی شماره بعضی از نمونه ها (Case) خط خورده كه مفهوم عدم انتخاب و روی بعضي از شماره نمونه ها خط نخورده است كه به مفهوم انتخاب شده است.
- اگر مي خواهید بجای خط خوردن نمونه های انتخاب نشده آنها را حذف كنید گزینه Delete را عالمت دار كنید.

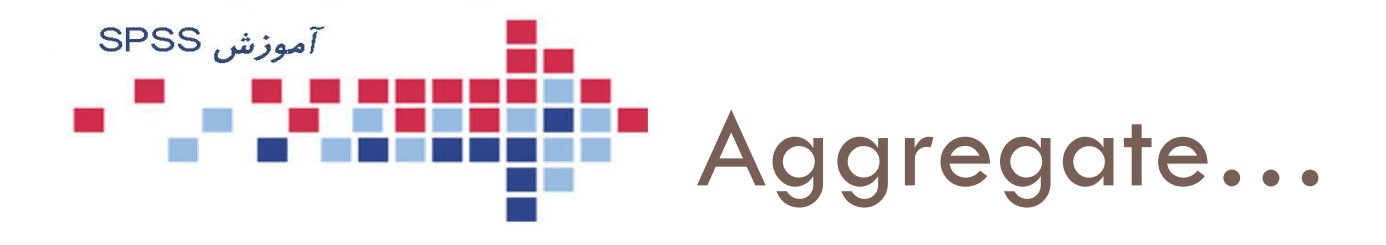

 در این دستور مشاهدات گروه ها بر اساس یک متغیر )و شاخص آماری) تفکیک شده و در ستونی مجزا متراکم می شوند. مثالً اگر بخواهیم متغیری جدیدی داشته باشیم که میانگین نمرات نگرش دانشجویان را بر اساس 4 دانشکده متراکم کرده و در ستونی مجزا به ما ارائه دهد از این دستور استفاده می

نماییم

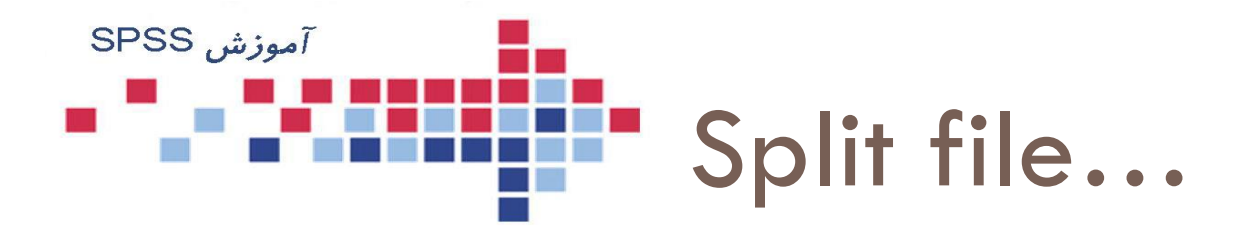

- این عمل برای تجزیه فایل داده ها به زیر مجموعه های کوچکتر مناسب است.
- فرض کنید می خواهید مجوعه داده ها را بر حسب جنس تفکیکی نمایید در این صورت از این دستور استفاده شده و از این پس تمامی محاسبات آماری بر اساس تفکیکی دستور داده شده توسط شما صورت می گیرد.
	- مگر اینکه مجدداً گزینه cases all Analyse را فعال نمایید.

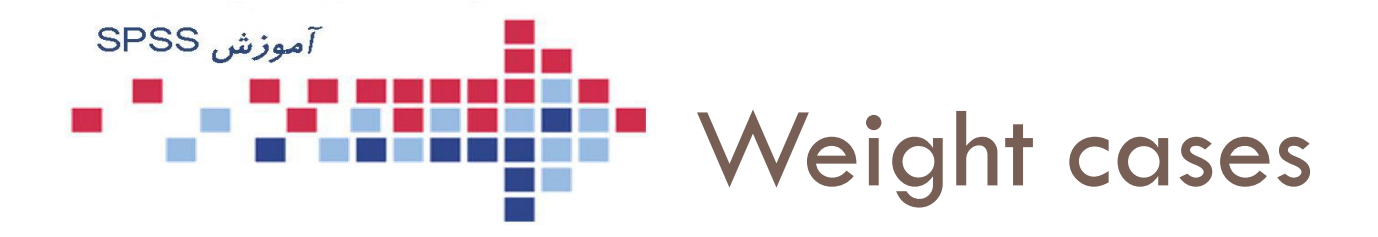

 فرض نمایید در یک پژوهش رضایت از روش تدریس جدیدی در دوگروه 50 نفری از دختران و پسران به شکل جدول زیر ارائه شده و از شما در خواست می شود میزان توافق این دو گروه را مقایسه نمایید.

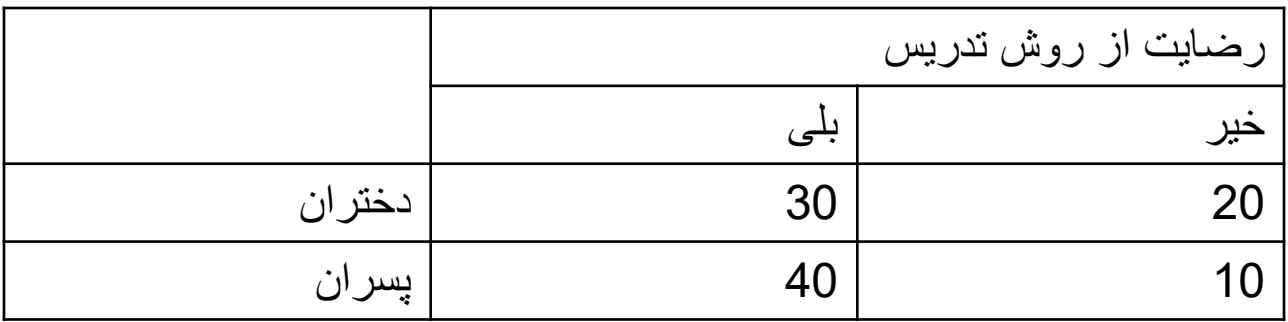

 حال چگونه این جدول را وارد نرم افزار کرده و آنالیز را انجام دهیم؟

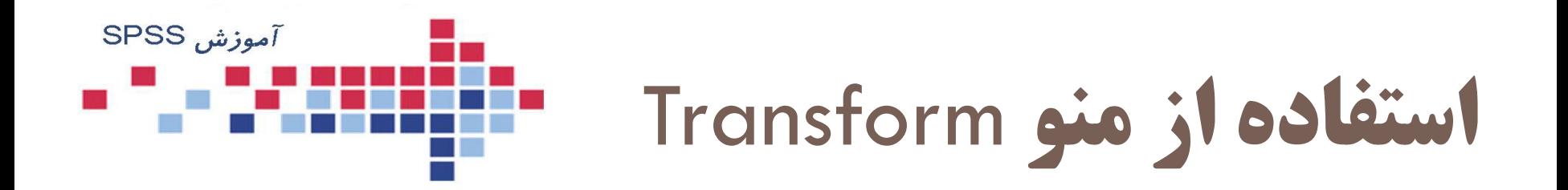

Compute…

### Recode…

### Replace Missing…

حذف و اضافه کردن یک نمونه

برای حذف یک نمونه، روی شماره نمونه کلیک راست کنید و از گزینه Clear آن را حذف نمائید. این امکان با فرمان Edit/Clear نیز وجود دارد.

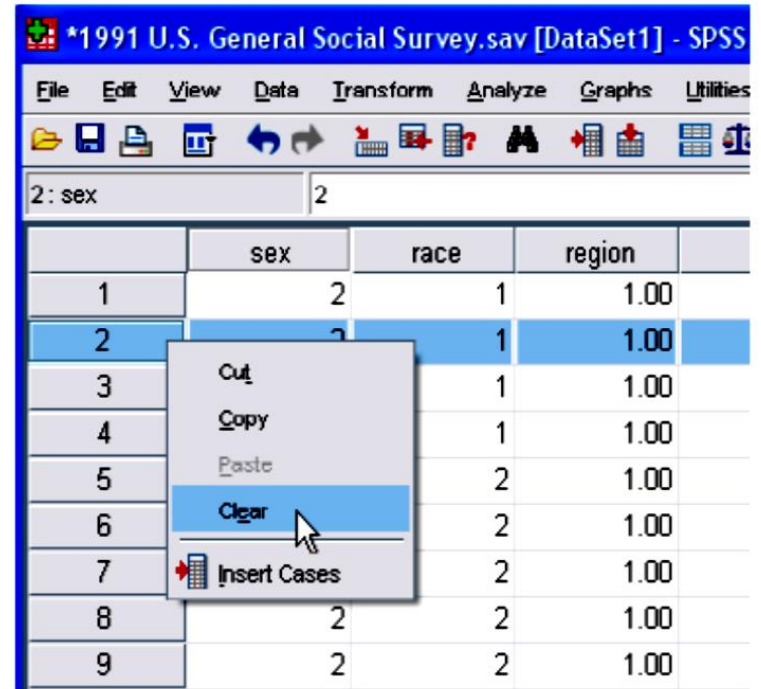

**حذف و اضافه کردن یک متغیر**

برای حذف یک متغیر روی نام متغیر مورد نظر کلیک راست کنید و از گزینه Clear آن را حذف نمائید. این امکان در فرمان Edit/Clear نیز وجود دارد.

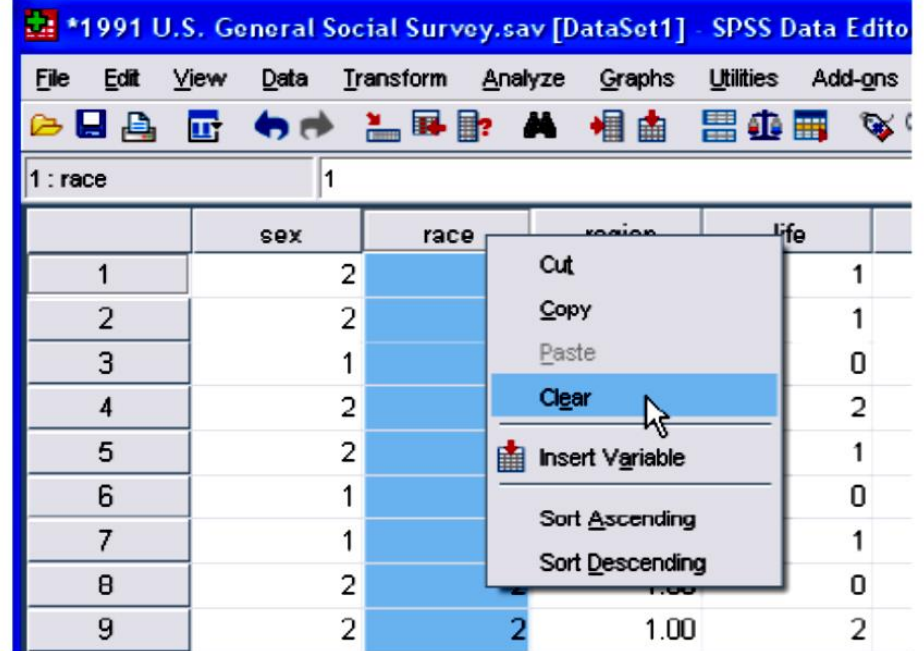

**جستجو در فایل داده ها**

- برای رفتن به یک نمونه)Case )مورد نظر از نوار منو، گزینه Edit گزینه Case To Go را انتخاب و در پنجره باز شده شماره Case مورد نظر را وارد كرده OK را فشار دهید.
- برای رفتن به یک متغیر خاص میتوانید از گزینه Variable To Go در همین پنجره استفاده كرده و نام متغیر مورد نظر را وارد كرده OK را فشار دهید.

 $\Box$ برای رفتن به ابتدا و انتهای فهرست داده ها به ترتیب از كلیدهای  $\Box$ Ctrl+Home و Ctrl استفاده كنید.

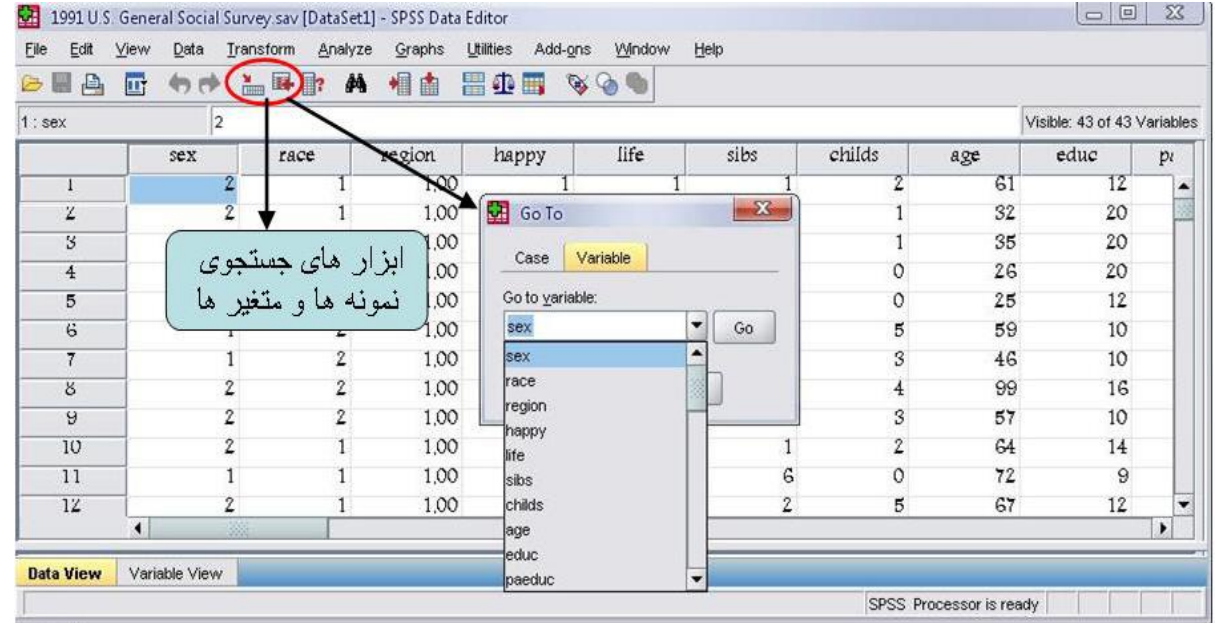

**ذخیره کردن فایلها**

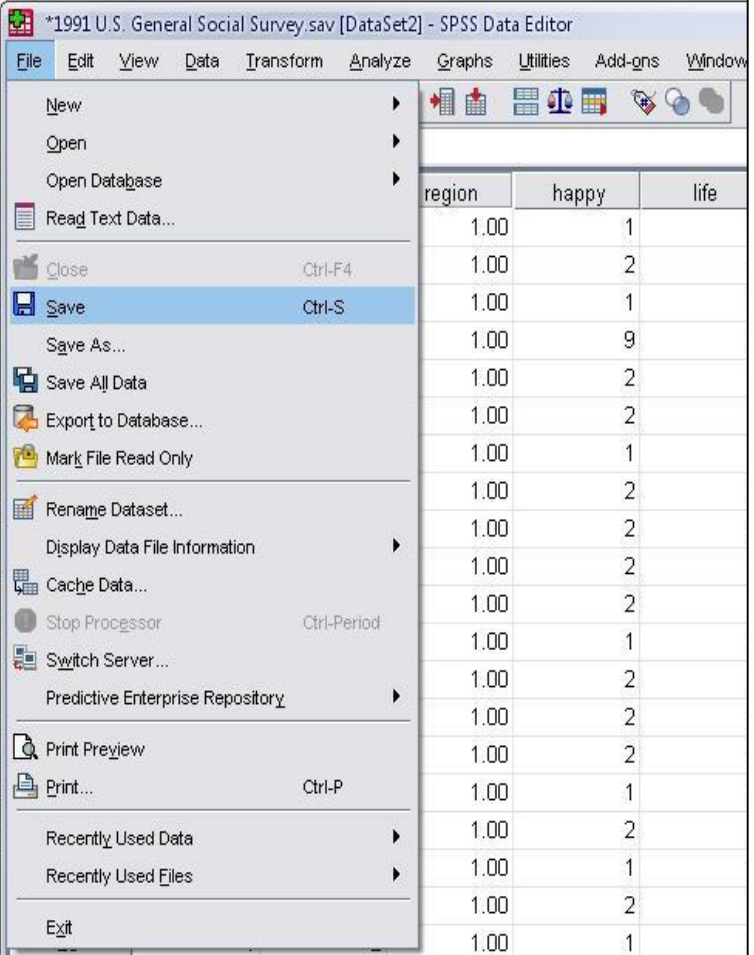

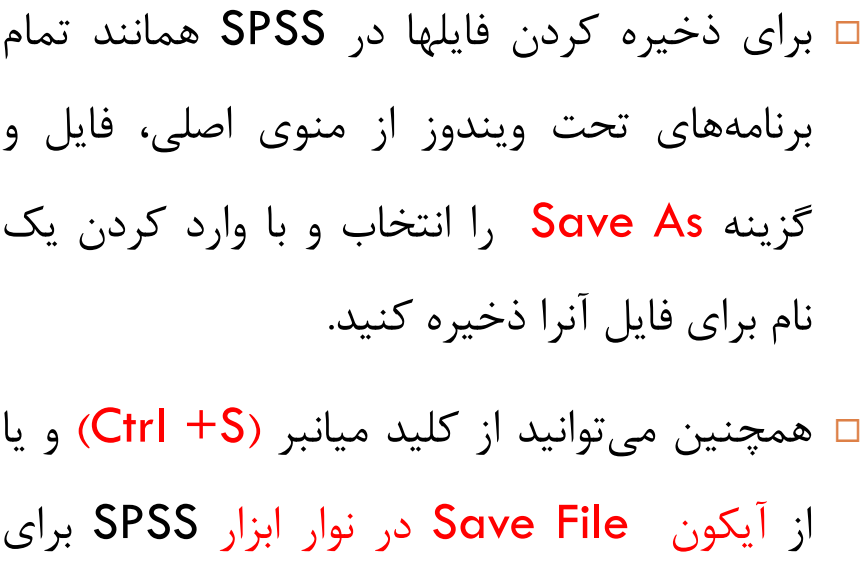

ذخیره سازی یک فایل استفاده كنید.

**ذخیره کردن فایلها**

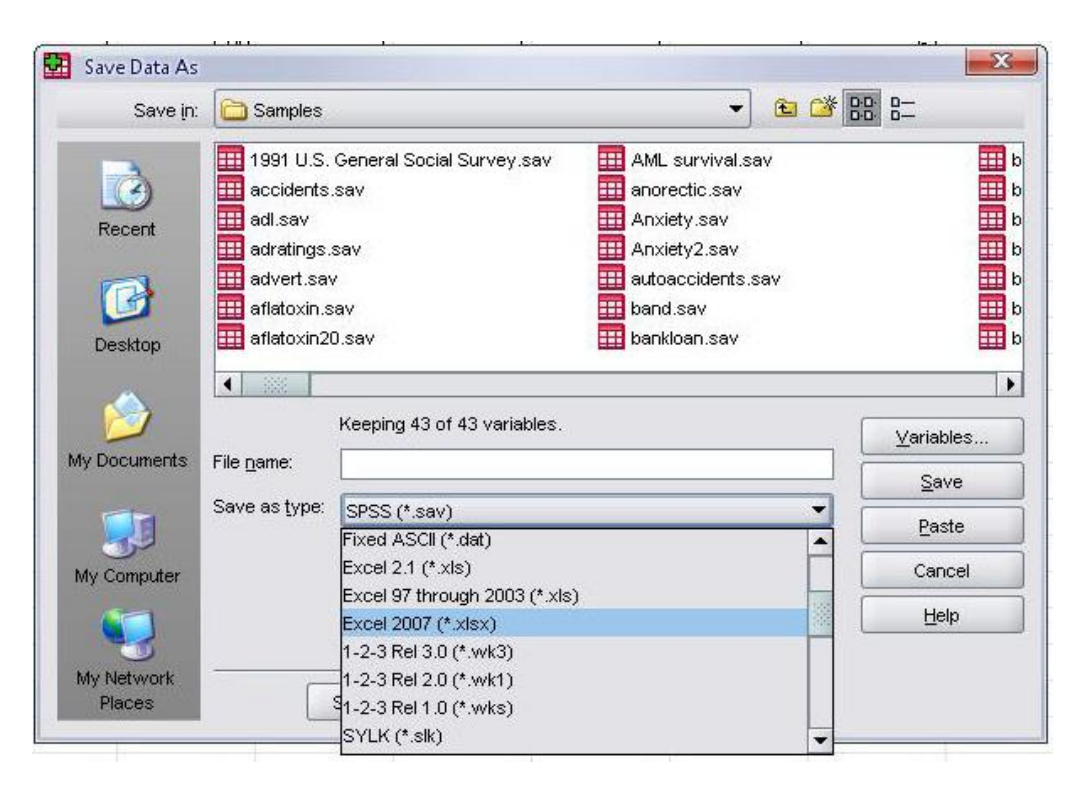

 اگر در هنگام ذخیره كردن فایل میخواهید آن را به فرمت دیگری مانند Excel ذخیره كنید میتوانید در منوی اصلي گزینه File و سپس as Save را انتخاب كنید و در پنجره باز شده مانند شکل نامي را برای فایل خود انتخاب و سپس در پایین همان پنجره فرمت مورد نظرتان را انتخاب كنید و كلید ok را فشار دهید.

**تغییر در داده ها (Recode(**

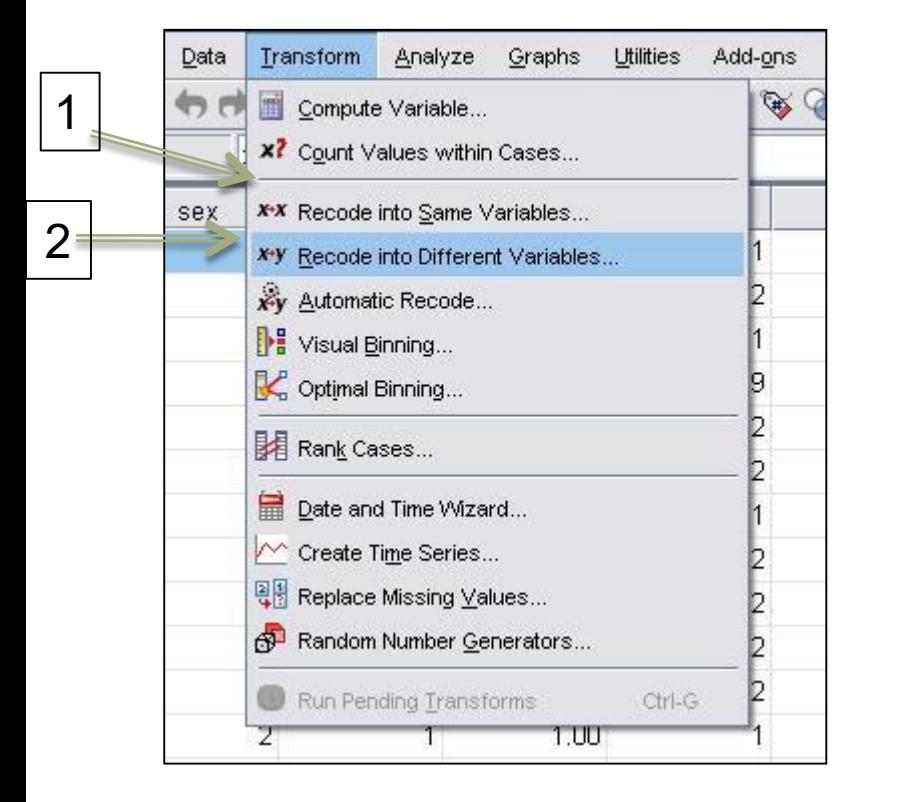

- گاهي اوقات ميخواهیم دادههای پیوسته را به چند طبقه دسته بندی كنیم )منظور تشکیل جدول توزیع فراوانی است) میتوانید از دستورRecode استفاده كنید.
- ابتدا از منوی اصلي به گزینه Transform بروید. دو گزینه پیش رو خواهید داشت:
	- 1- Recode into Same Variables…
	- .1 مقادیر تغییر یافته در همان متغیر ثبت شوند.
		- 2-Recode into Different Variables…

.2 مقادیر تغییر یافته به متغیر جدید منتقل شوند.

**تغییر در داده ها (Recode(**

ابتدا متغیری را كه ميخواهید تغییر دهید به كادر خالي سمت راست منتقل كنید. پس از انتقال، جلوی نام متغیر عالمت سوال خواهد داشت كه باید در كادر سمت راست)1( ، یک نام وارد كنید و كلید Change را بزنید(۲) تا نام وارد شده، به جای علامت سوال قرار گیرد. سپس گزینه Old and Values New را انتخاب كنید )3( تا كادر محاوره مربوط به آن باز شود. در این كادر محاوره چند امکان وجود دارد:

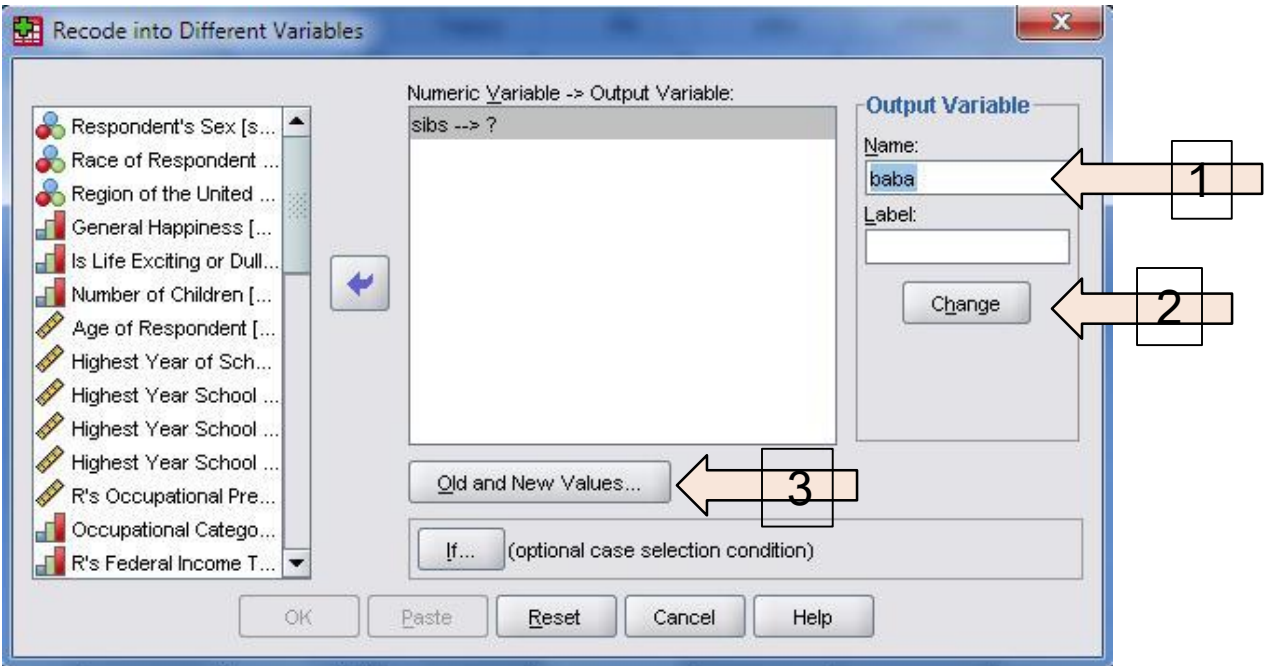

**تغییر در داده ها (Recode(**

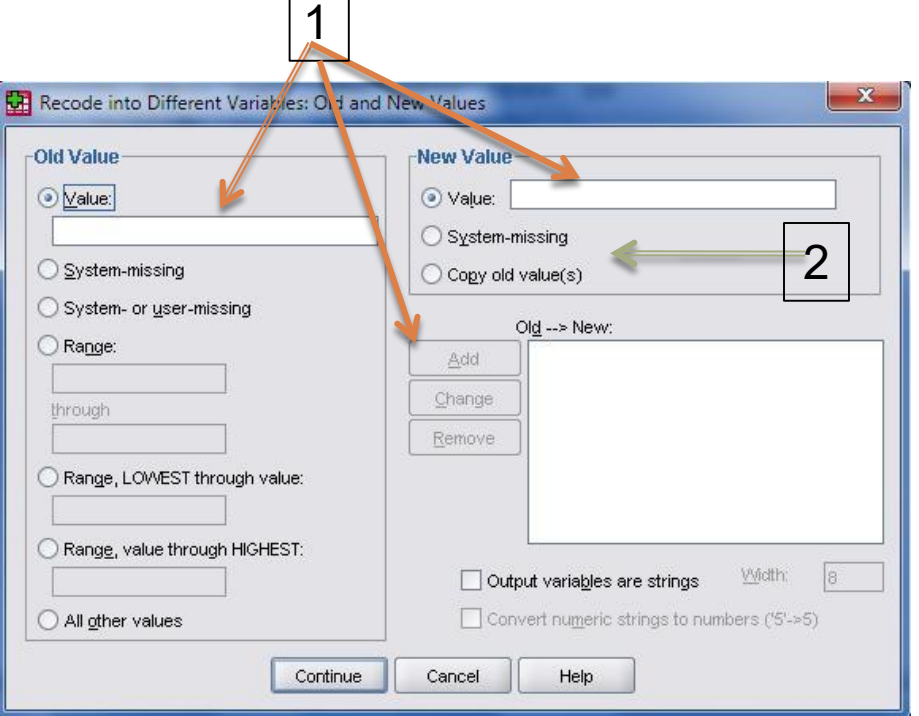

 مقدار متغیری را كه ميخواهید تغییر دهید در قسمت Old Value و مقدار جدید آن را در قسمت New Value وارد كنید. سپس كلید Add را بفشارید تا تغییرات به پنجره پایین منتقل شود. به همین منوال همه مقادیری كه ميخواهید تغییر دهید را اضافه كنید.

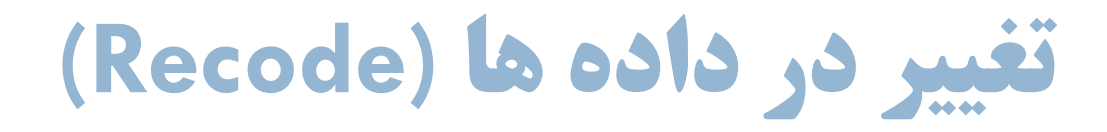

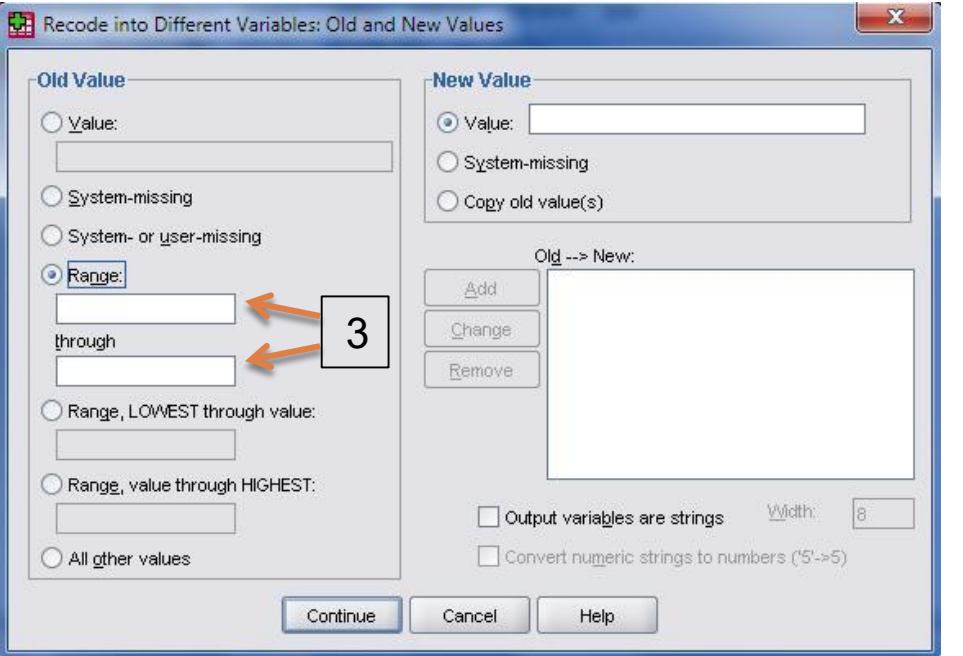

 اگر مقادیر متغیر پیوستهای را ميخواهید تغییر دهید، گزینه Range را انتخاب كنید و حدود تغییرات را به شکل دو مقدار ابتدایي و انتهایي وارد كنید. در پایان با انتخاب Ok تغییرات خواسته شده اعمال مي شود و یک متغیر جدید به فهرست متغیر ها اضافه ميگردد.

### **تغییر در داده ها (Recode(**

در مجموعهی داده های ۱۹۹۱، با بررسی متغیر سن، در خواهید یافت كه كمترین سن ١٨ و بیشترین سن ٨٩ سال ثبت شده است. ميخواهیم این متغیر را به ٧ سطح به صورت زیر طبقه بندی كنیم و جدول توزیع فراوانی را كامل نماییم.

تمرین

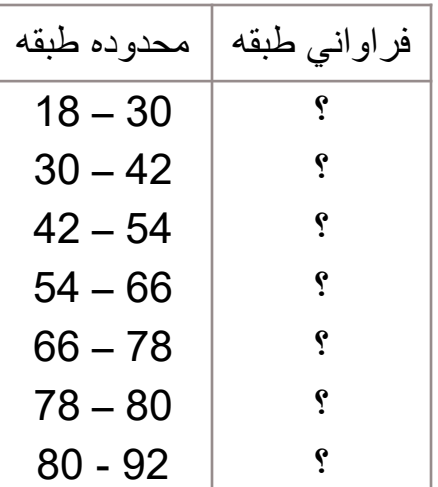

ازنوارمنوگزینه Transform وسپسگزینه انتخابرا Recode into Different Variable كنیدتاپنجره Recode بازشود...

### **تغییر در داده ها (Recode(**

1- متغیر سن را به سمت راست منتقل كنید و در كادر Name، نام RAge را برای متغیر جدیدی كه میخواهید مقادیر تغییر یافته در آن ثبت شود، تعیین كنید و گزینه Change را كلیک كنید. ۲- برای اعمال تغییرات گزینه Old and New values را انتخاب كنید تا به كادر محاوره دیگری وارد شوید...

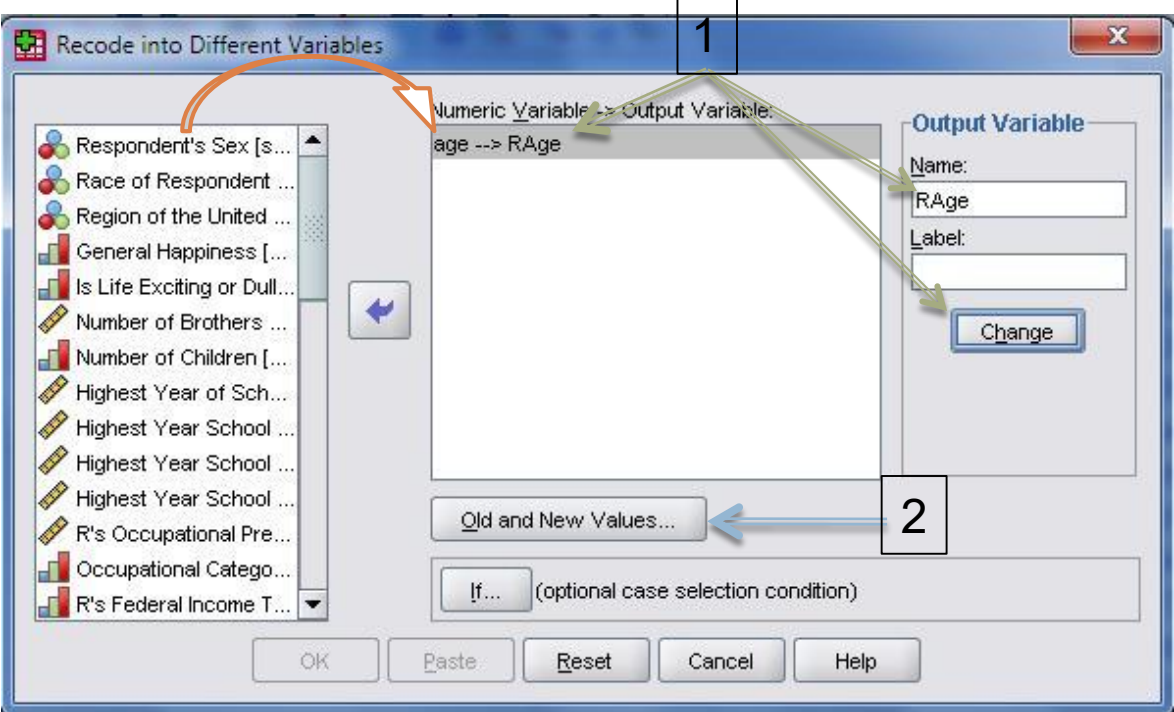

**تغییر در داده ها (Recode(**

-1 در کادر محاوره باز شده، گزینه Range را انتخاب کنید و در این قسمت اولین فاصله را وارد كنید. -2 با وارد کردن اولین فاصله )یعني 18 تا 30(، در قسمت Value نیز مقدار 1 را وارد کنید و دکمه Add را نیز به عنوان تایید، کلیک نمایید تا تغییرات به کادر :New Old اضافه شود. برای بقیه فاصله ها به همین صورت ادامه دهید.

-3 در پایان كلید Continue و Ok را به ترتیب كلیك كنید

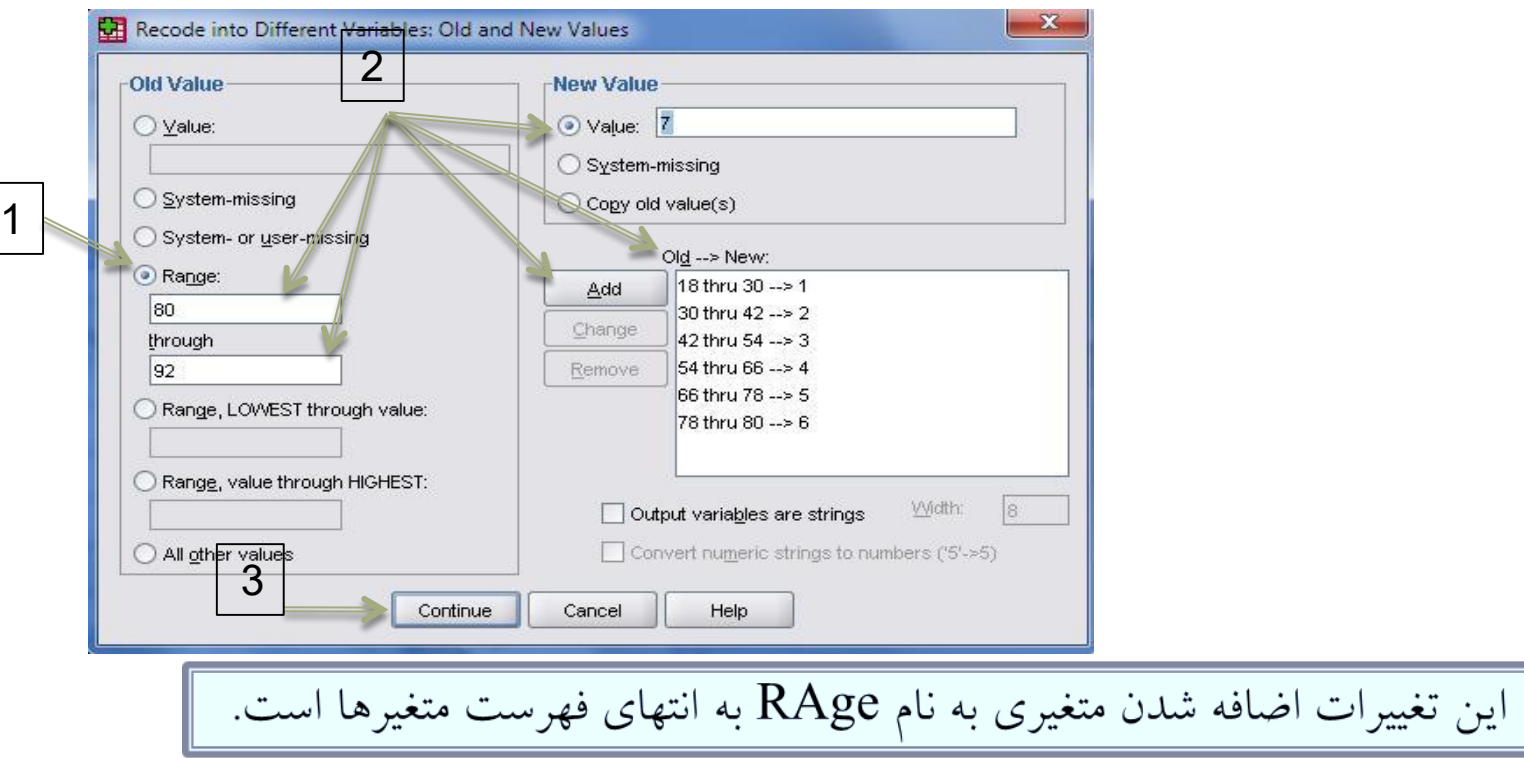

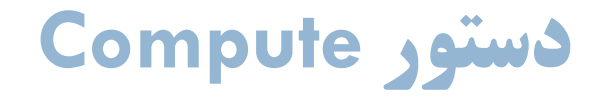

⊡ گاهی نیاز به محاسبه یک متغیر جدید بر مبنای عملیات ریاضی بر روی متغیرها می باشد. در چنین شرایطی از دستور Compute در ستون Transform استفاده می كنیم.

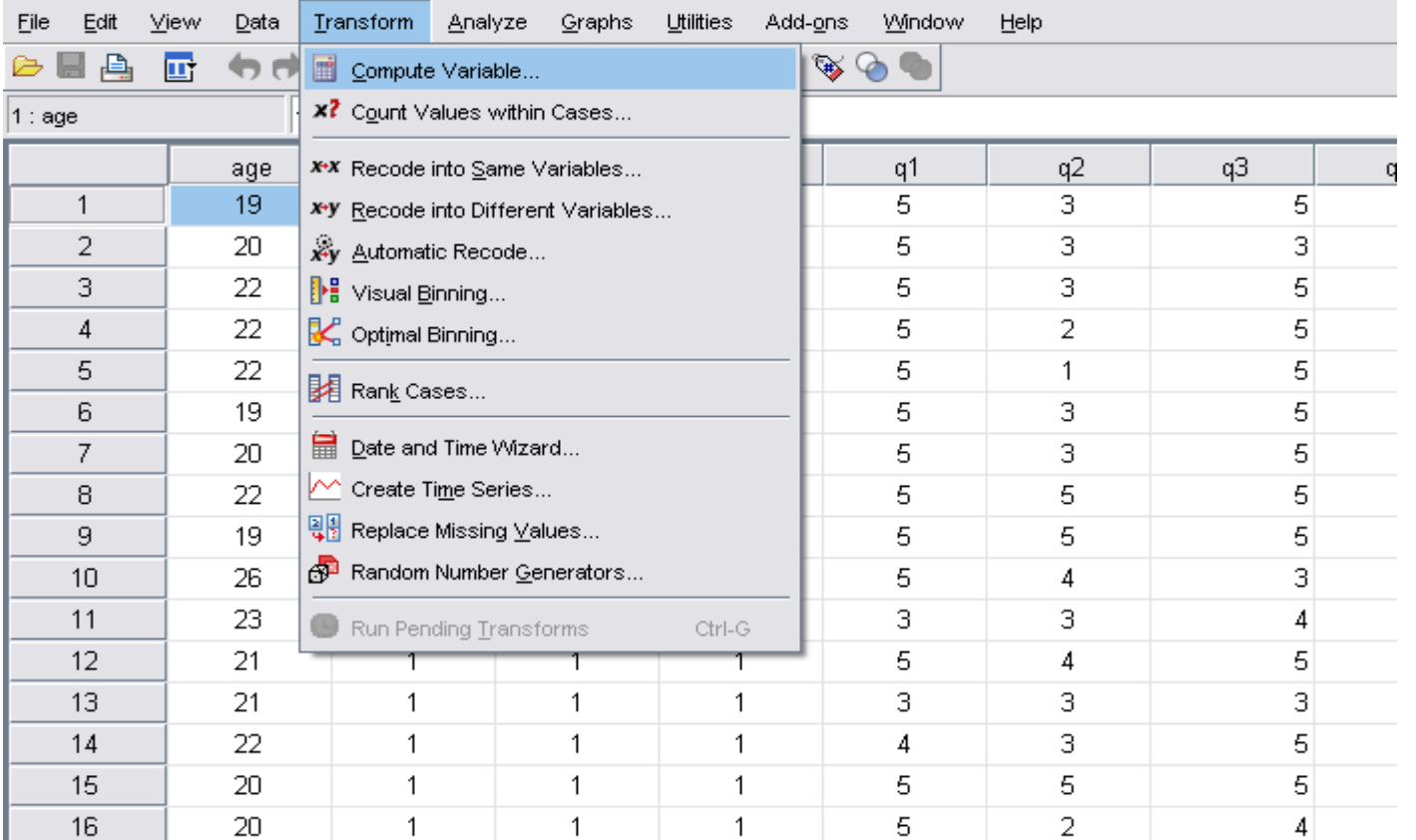

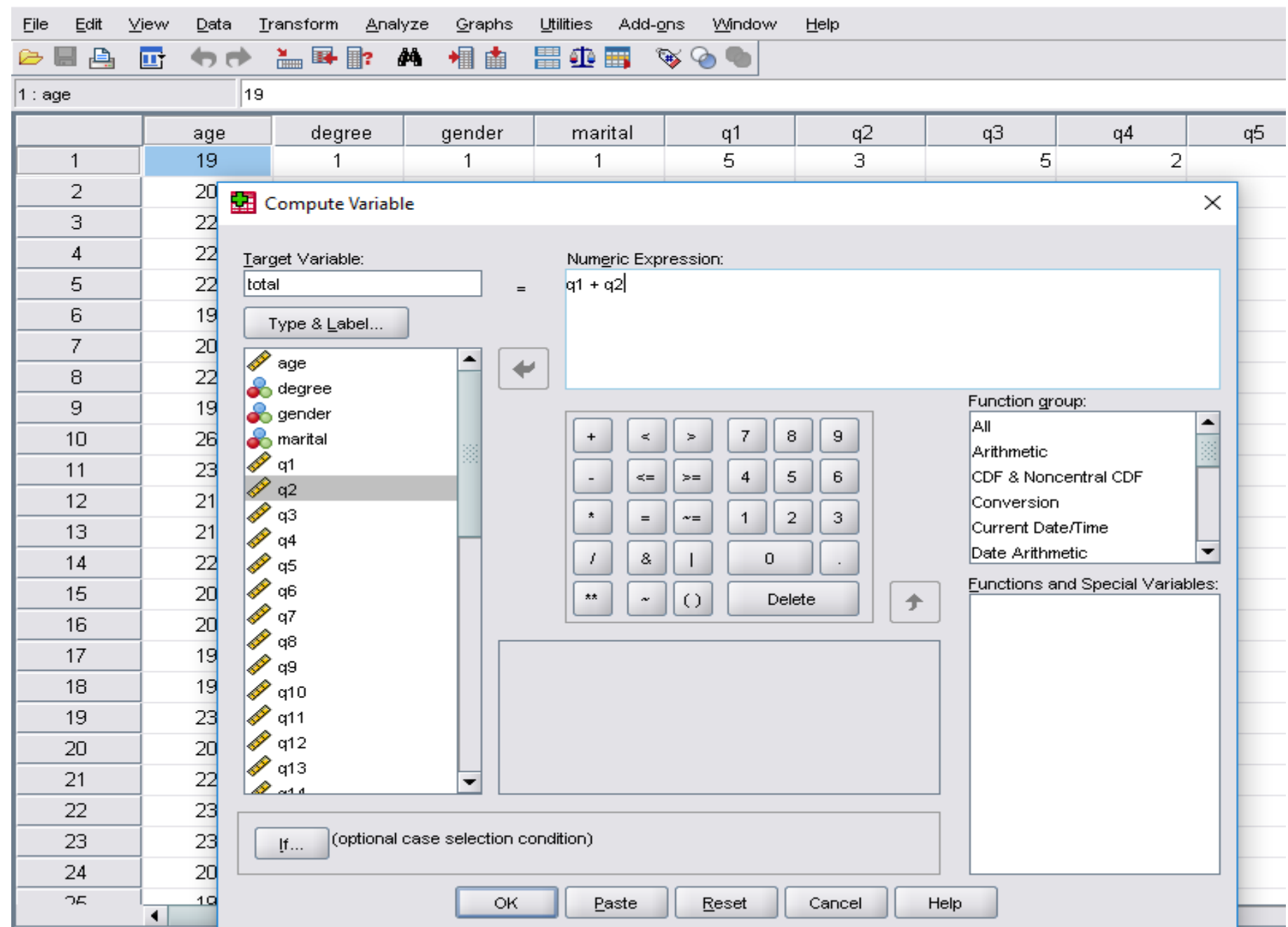

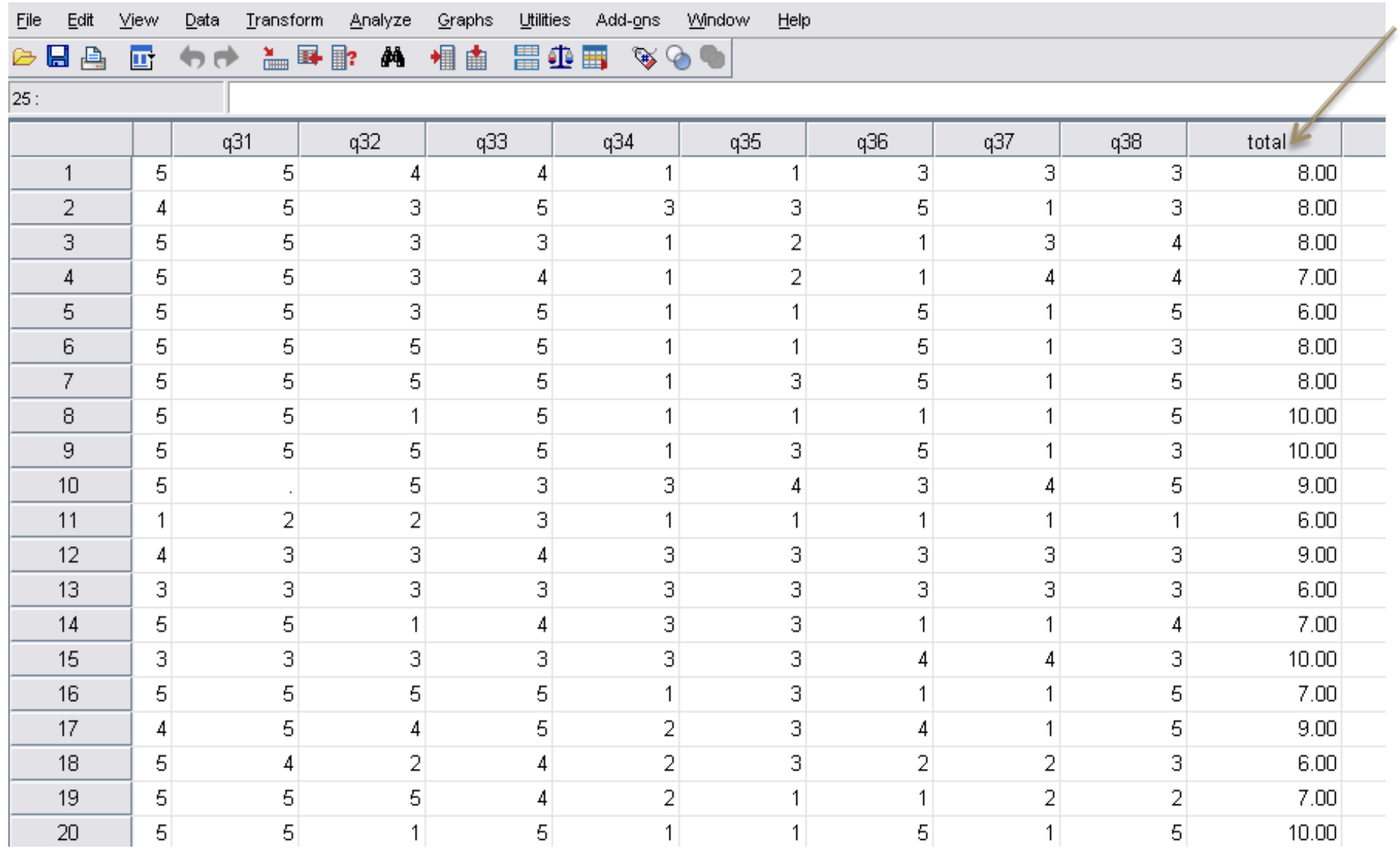

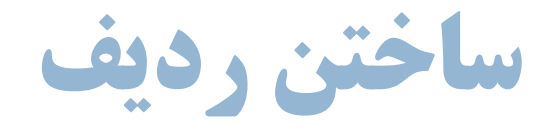

- برای ساختن یك ستتون كته ردیتر هتر متورد را نمایش دهتد، بایتد از دستتور Compute استتااده كرد. در مستطیل variable target یك اسم دلخواه وارد كنیتتتتد. ستتتتپس در مستتتتتطیل Numeric Expression عبتارت **Casenum\$** را تایت كرده و سپس OK را بزنید.
- یك ستون از شتماره 1 تتا تعتداد نمونته هتایی كته دارید در فهرست متغیرها اضافه شده است.

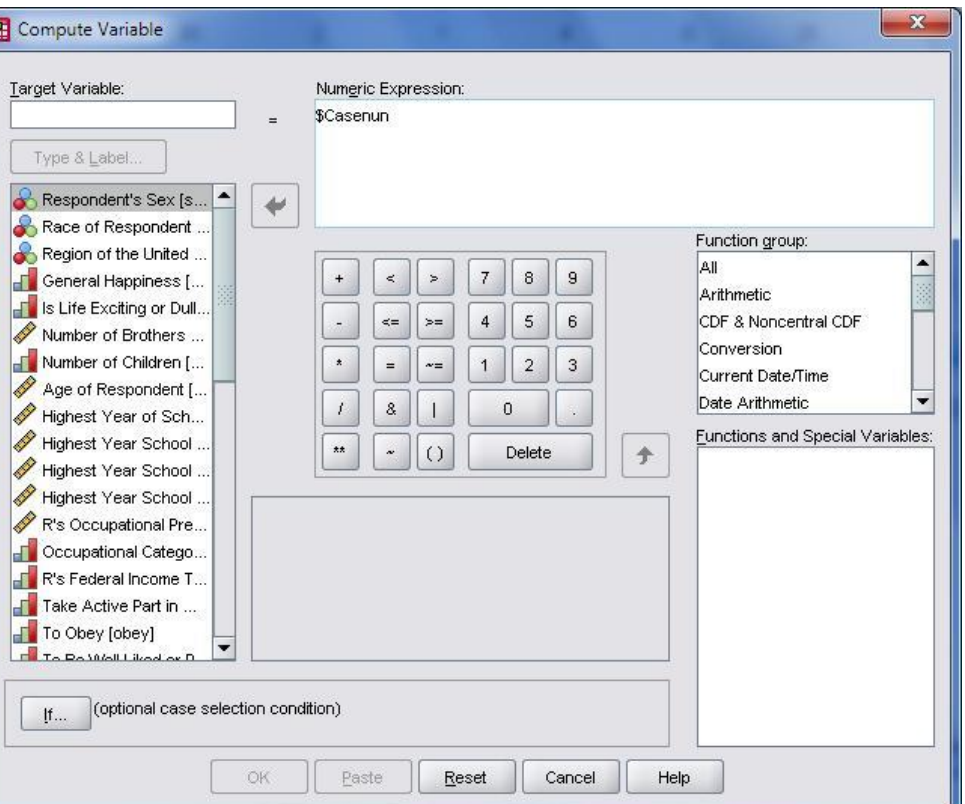

### **آنالیز توصیفی داده ها در نرم افزار SPSS**

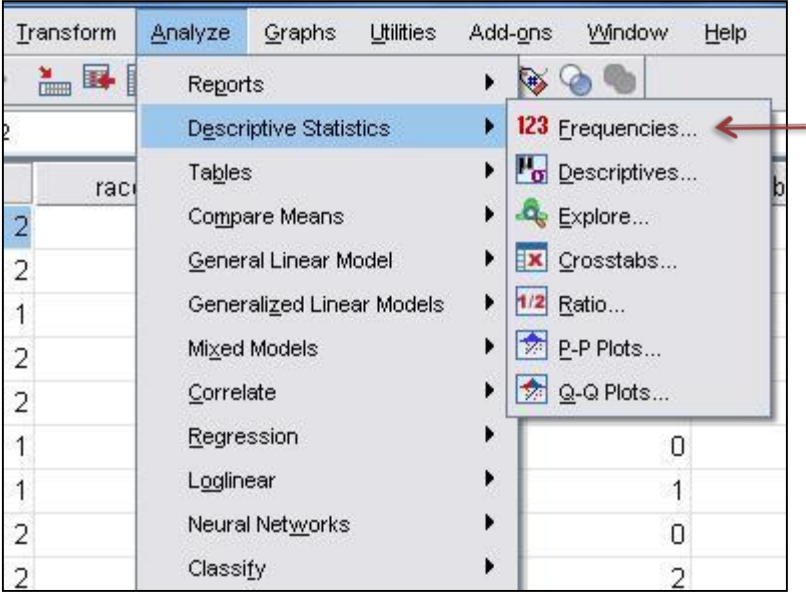

 Frequencies یک روند آماری است كه در آن میتوان جدول توزیع فراواني را به همراه شاخص های گرایش به مركز، چندكها، شاخصهای پراكندگي و شاخصهای توزیع، محاسبه كرد. همچنین ميتوانید نمودارهای میلهای، دایرهای وهیستوگرام فراواني را برای دادهها ترسیم میکند. در نوارمنو Analyze گزینه Descriptive Statistics و سپس گزینه Frequencies را انتخاب كنید تا پنجره مربوط به آن باز شود.

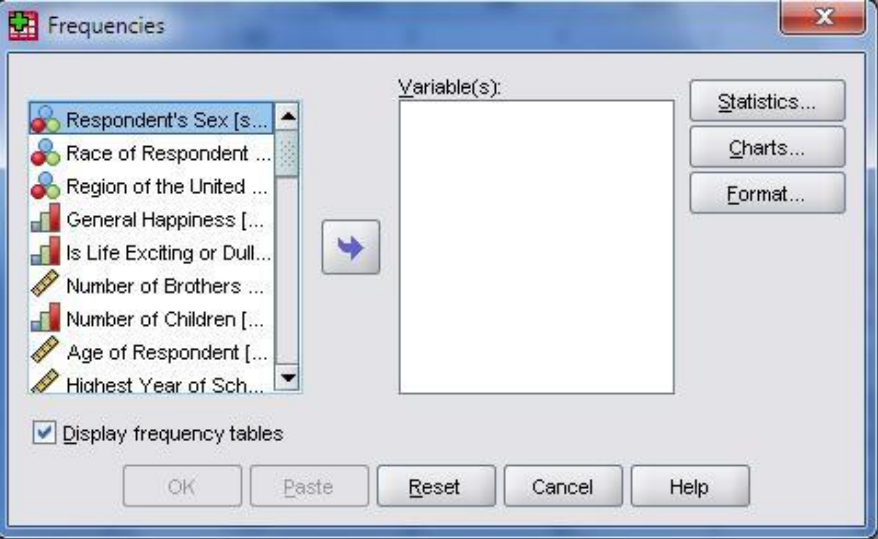

 در این پنجره فهرست متغیرها در سمت چ مشاهده می شود که با انتخاب یک یا چند متغیر از یک نوع و انتقال آن به سمت راست می توان برای هریک از آنها بطور همزمان جدول توزیع فراوانی رسم کرد.

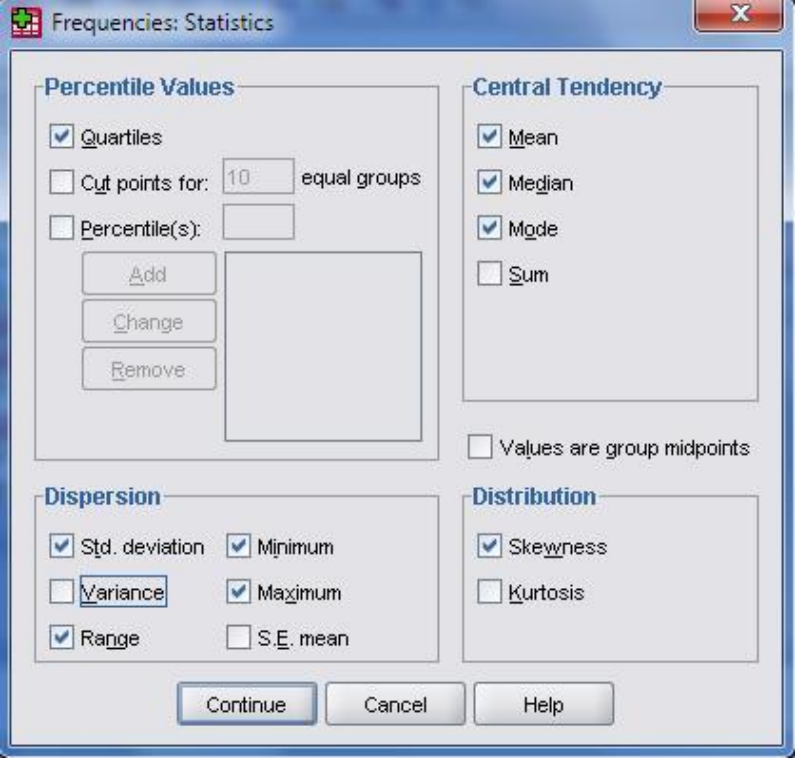

- اگر ميخواهید آماره های توصیفي برای متغیرها محاسبه كنید گزینه Statistics را انتخاب و در كادر Statistics Frequencies گزینه های دلخواه را عالمت بزنید.
- .1 از بخش Value Percentile ميتوانید چاركها، دهکها و صدکها را محاسبه كنید.
- .2 از قسمت Tendency Central ميتوانید به ترتیب میانگین، میانه، نما و مجموع دادهها را محاسبه كنید.
- .3 از قسمت Dispersion ميتوانید انحراف استاندارد، واریانس، دامنه تغییرات، مینیمم، ماكزیمم و انحراف معیار را به ترتیب محاسبه كنید.
- .4 در بخش Distribution قادر به محاسبه ضریب چولگي و ضریب كشیدگي خواهید بود.

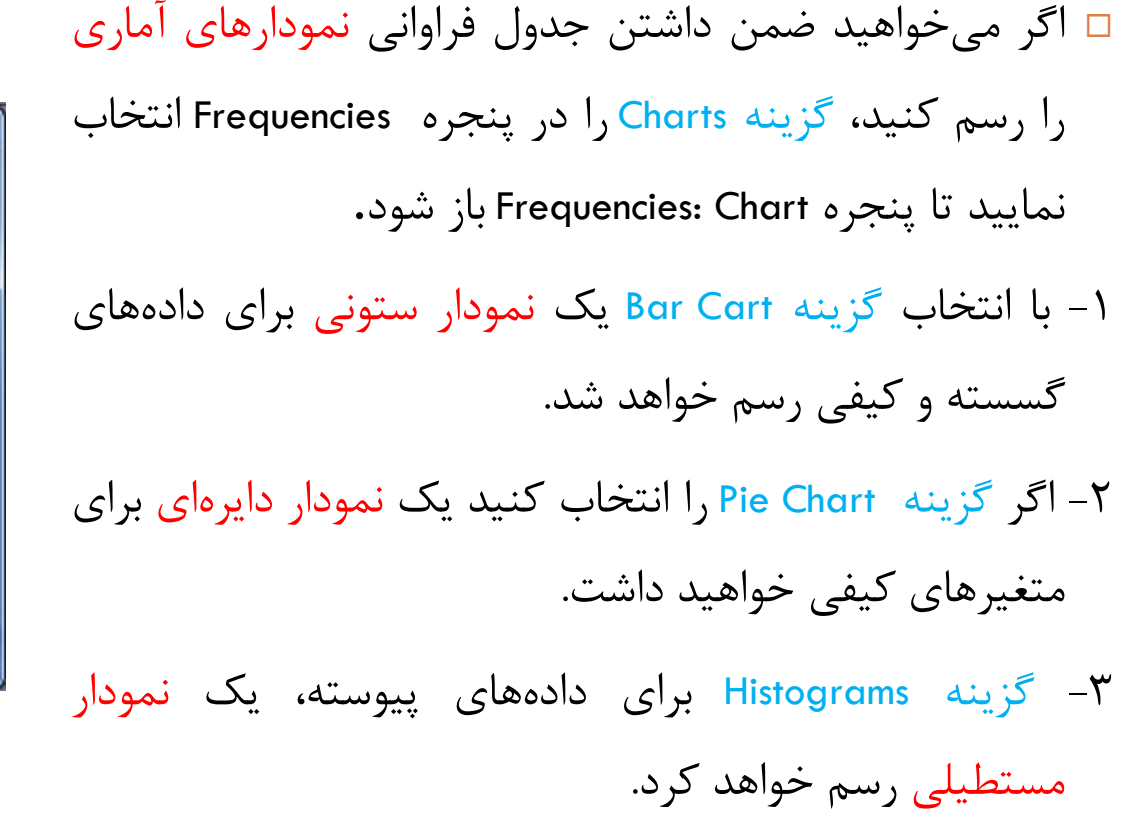

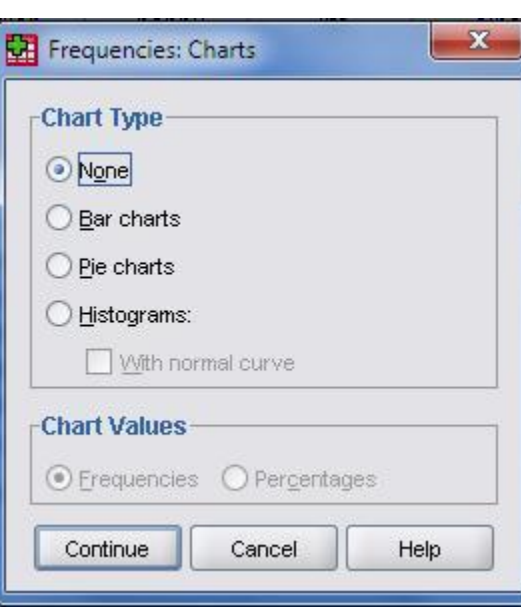

### **شاخص هاي توصیفی ( Descriptive(**

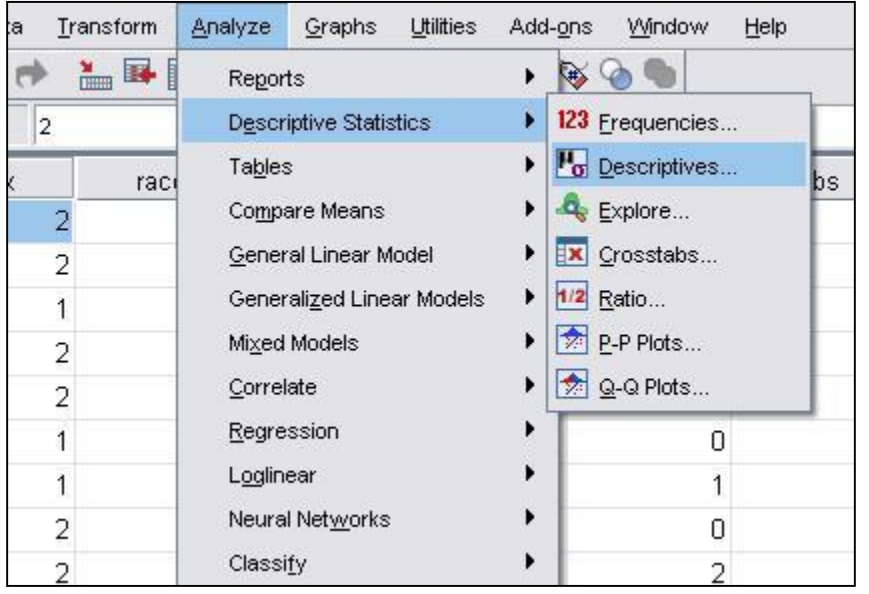

 Statistics Descriptive یککرونکدآمکاریبکرای محاسبه بعضی از شـاخصهای توصـیفی بـرای دادههای کمی است. در این روند شما میتوانیـد شـاخصهای پراکنـدگی، شـاخصهای توزیـع و میانگین و مجموع دادهها را محاسبه كنید. ازمنکککویاصکککليAnalyze وسکککپسگزینکککه Descriptive Statistics وبعدگزینهDescriptive را انتخاب کنید تا پنجره آن مانند شـکل ظـاهر شود.

### **شاخص هاي توصیفی ( Descriptive(**

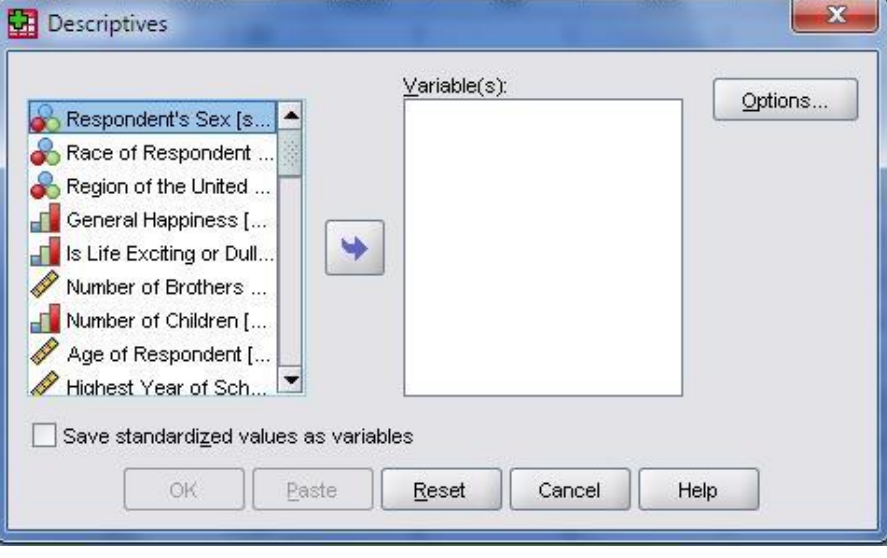

□ در این پنجـره فهرسـتي از متغیرهـا در ســمت چپ مشاهده مے شـود (در ایـن پنجـره فقـط متغیرهای کمبی را مشاهده میکنید) کـه بـا انتخاب یک یا چند متغیر و انتقال آن به سمت راست و انتخـاب گزينــه Options ميتـوان برای هریک از آنها به طور همزمان شاخص های توصیفی را محاسبه كرد.

بککککاكلیکککککبککککررویOptions پنجککککره

Descriptive Options باز مي شود.

### **شاخص هاي توصیفی ( Descriptive(**

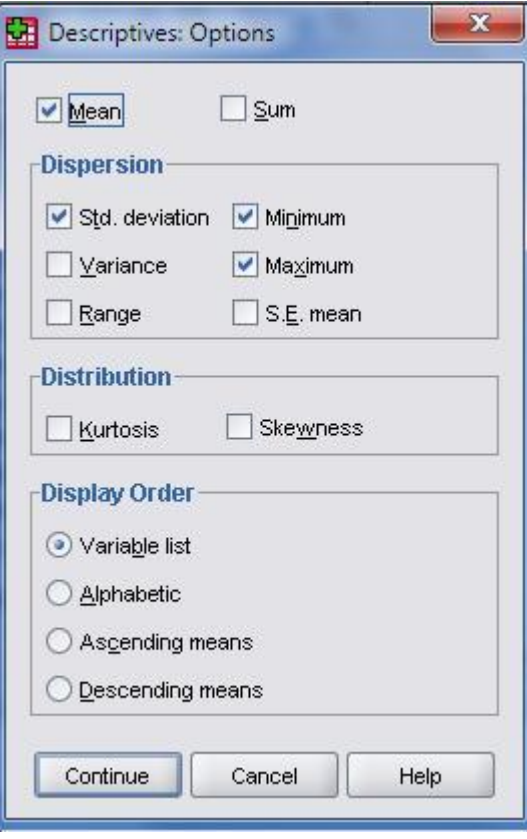

- در این پنجره با انتخاب دو گزینه Mean و Sum مي توانید میانگین و مجموع داده ها را بدست آورید.
- از قسمت Dispersion ميتوانید با تیک زدن گزینههای مناسب انحراف استاندارد، واریانس، دامنه تغییرات، مینیمم، ماكزیمم و انحراف معیار را به ترتیب محاسبه كنید.
- در بخش Distribution قادر به محاسبه ضریب چولگي و ضریب كشیدگي توزیع داده ها خواهید بود.
- با كلیک بر روی continue و ok ميتوانید حاصل عملیات را در خروجي مشاهده كنید.

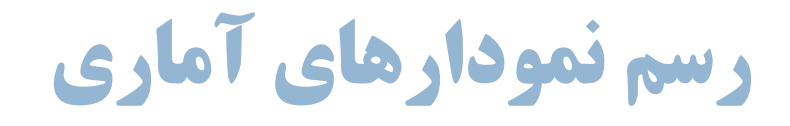

### ⊡ برای ترسیم نمودارهای مختلف آماری، میتوان به راحتی با ورود به منوی Graphs و انتخاب نمودار مورد نظر، این كار را انجام داد.

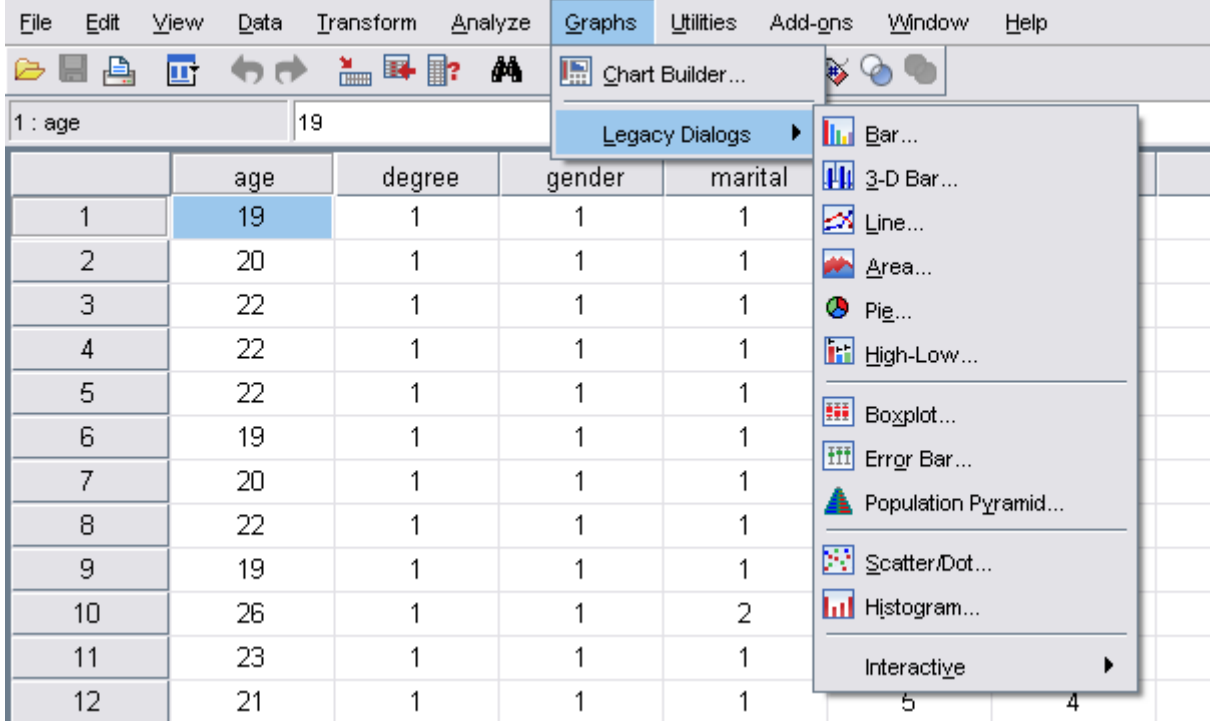

#### **در این منو نمودارهاي مختلفی وجود دارد که به برخی از آنها اشاره می کنیم.**

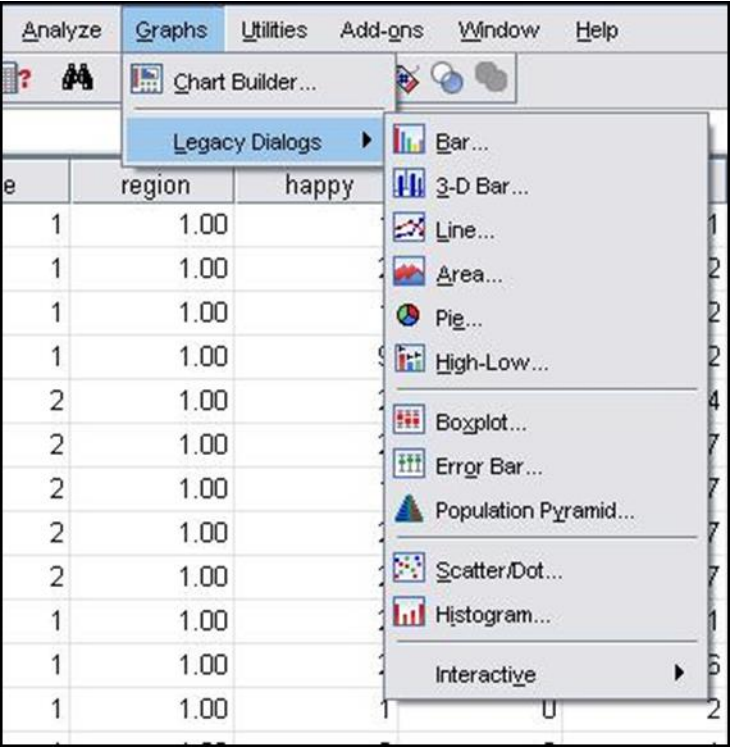

-1 نمودار ستوني )Chart Bar): در این نمودار برای هر رده مشاهده یا متغیر، بر روی محور افقي، میلهای ترسیم ميشود. اگر ميخواهید یک نمودار ستوني ساده برای متغیر دلخواه ترسیم كنید. ابتدا از منوی اصلي گزینه Graphs را انتخاب كنید و گزینه Bar را كلیک كنید تا كادر محاوره Chart Bar باز شود.

**نمودار ستونی**

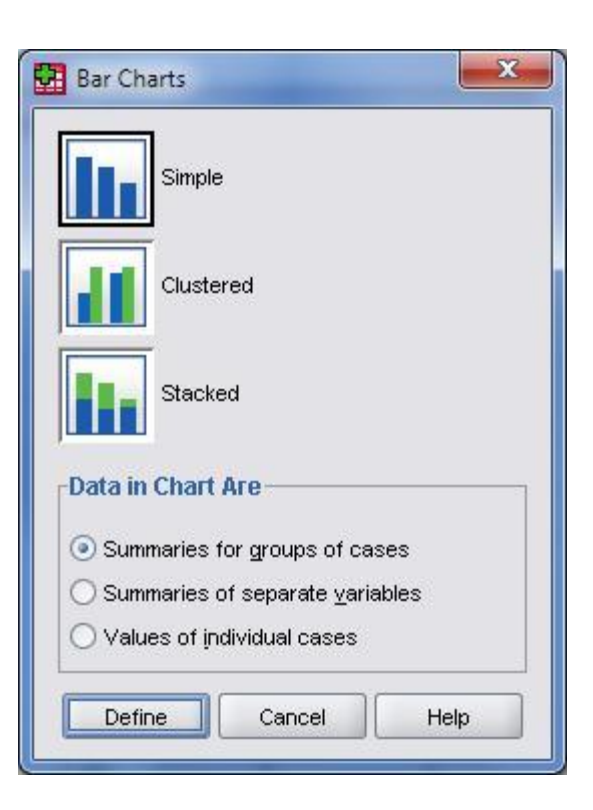

**)Chart Bar)-** ابتدا یکي از سه نوع متفاوت از نمودار ستوني ارائه شده را انتخاب كنید: -1 Simple: یک نمودار ساده برای نمایش وضعیت یک متغیر ارائه مے ٖدھد. -2 Clustered: یک نمودار برای نمایش وضعیت دو متغیر به صورت خوشه ای ارائه میکند. در این نمودار باید یک متغیر كیفي به پنجره Axis Category و یک متغیر كیفي دیگر به پنجره Clusters Define :By منتقل كنید. -3 Stacked: نموداری برای وضعیت دو متغیر و در امتداد همدیگر به صورت پشته ای نمایش میدهد. در این نمودار نیز باید یک متغیر كیفي به پنجره Axis Category و یک متغیر كیفي دیگر به پنجره :By Clusters Define منتقل كنید. با انتخاب گزینه Define به پنجره آن بروید.

**نمودار ستونی**

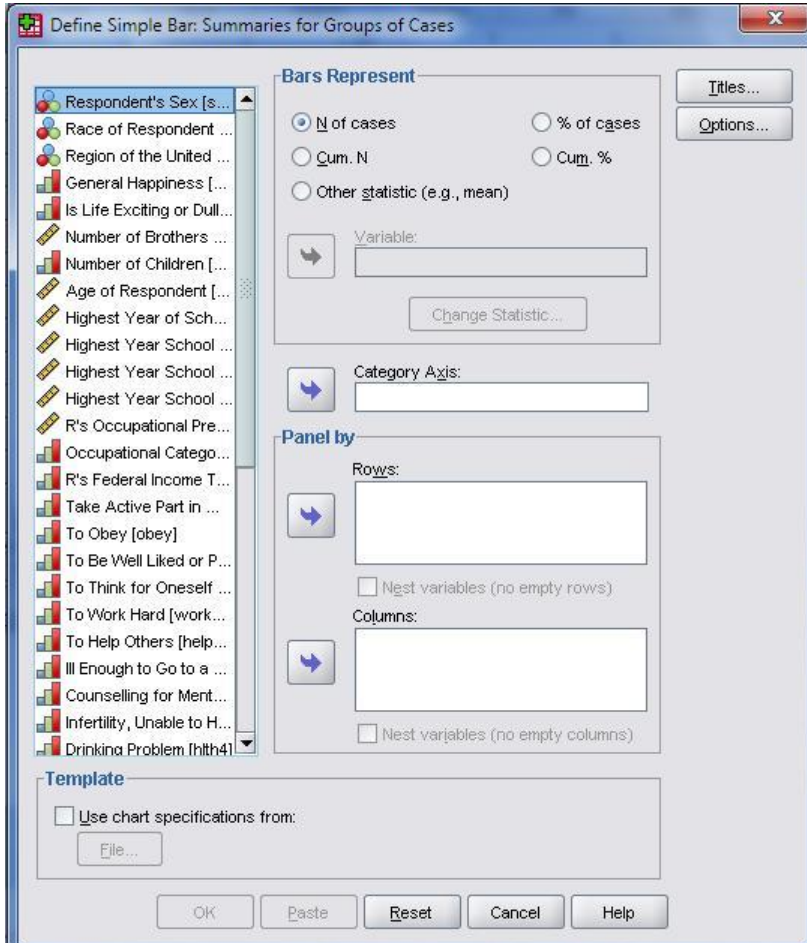

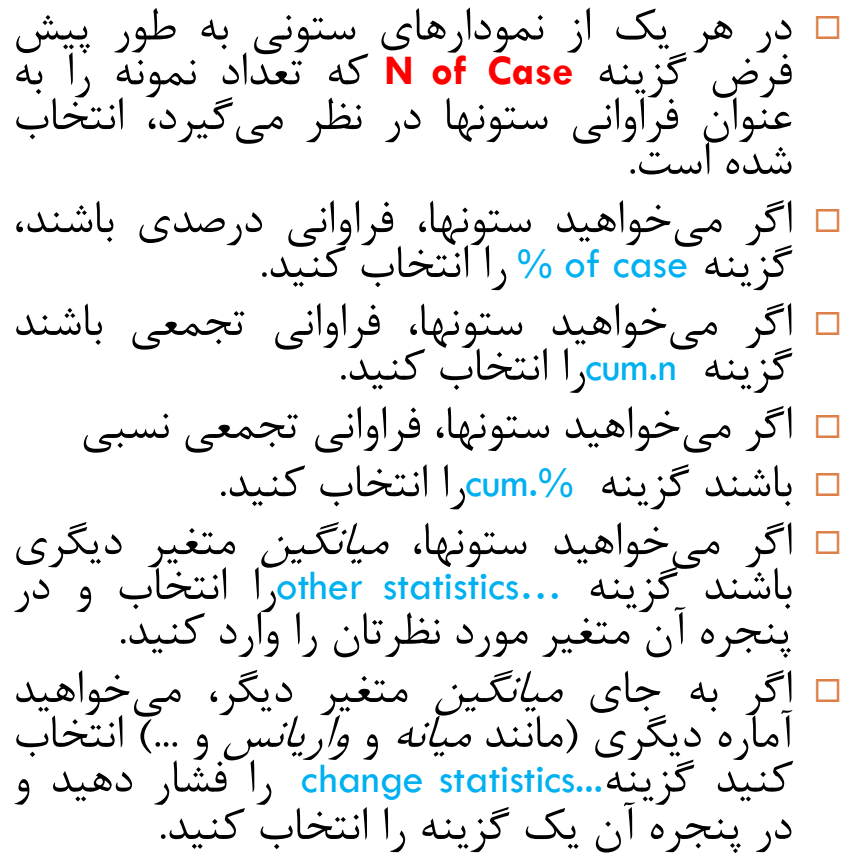

**نمودار خطی**

) chart line)- منوی اصلي گزینه Graphs را انتخاب كنید و گزینه Line را كلیک كنید تا كادر محاوره Chart Line باز شود. با انتخاب گزینه Define مانند قبل متغیر مورد نظر وگزینه های مناسب را انتخاب كنید تا یک نمودار خطي رسم شود.

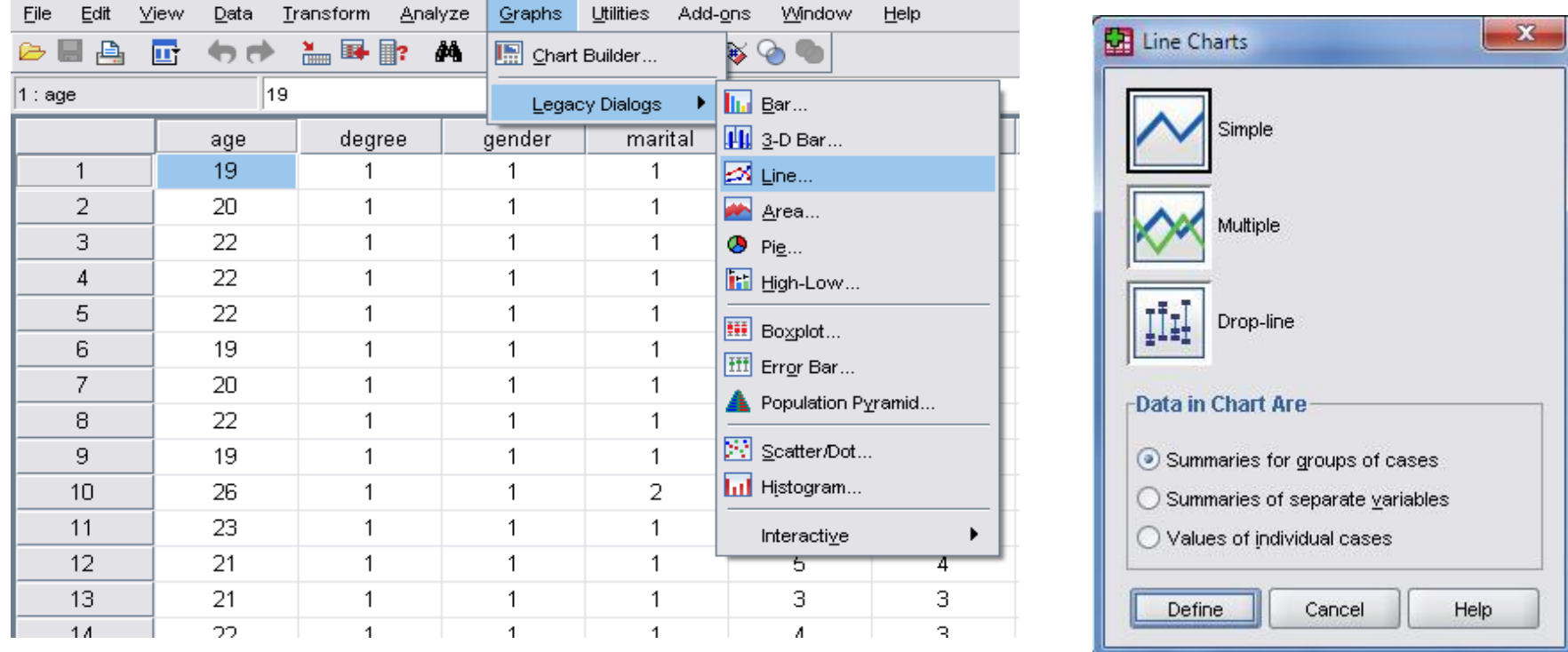

## **نمودار دایره اي )Chart Pie)**

⊡ این نوع نمودارها با اجرای فرمان ...Pie از منوی Graphs قابل ترسـیم میباشـند.

همانند نمودارهای میلهای، در این نوع از نمودارها نیز تنوع دادهها وجود دارد.

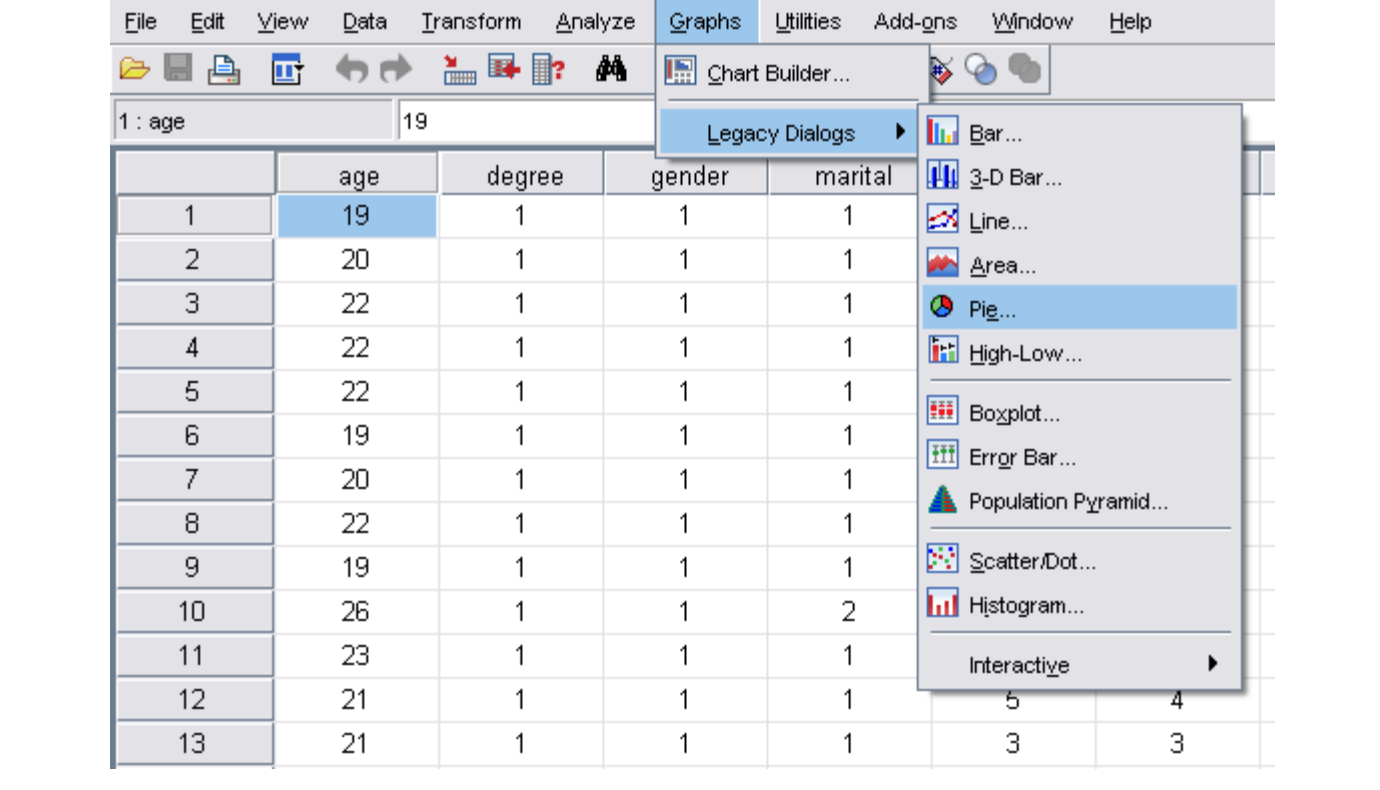

## **نمودار دایره اي**

#### كه با انتخاب این گزینه، پنجره Pie Charts باز میشود

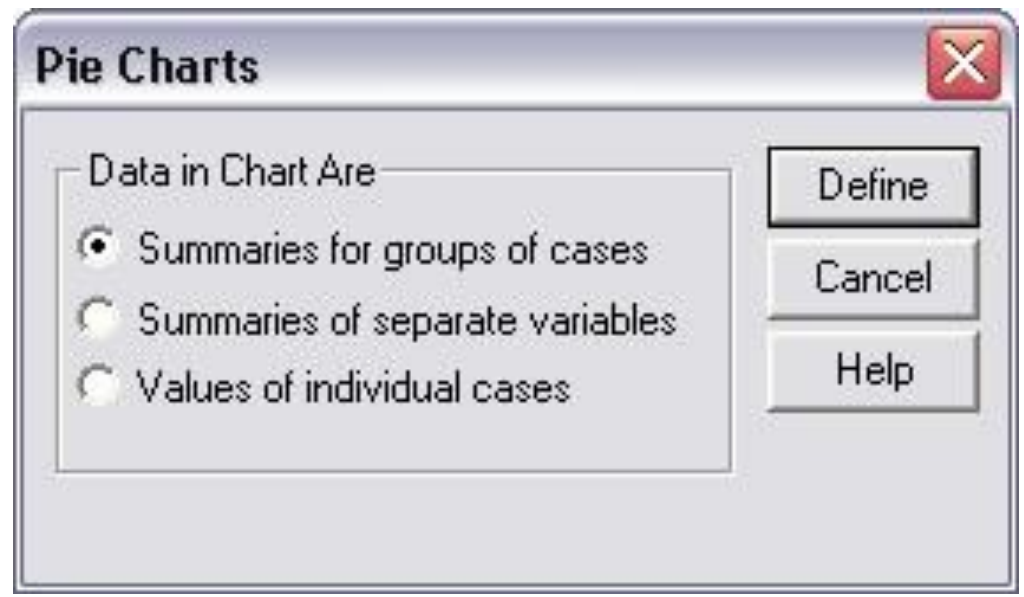

**نمودار دایره اي**

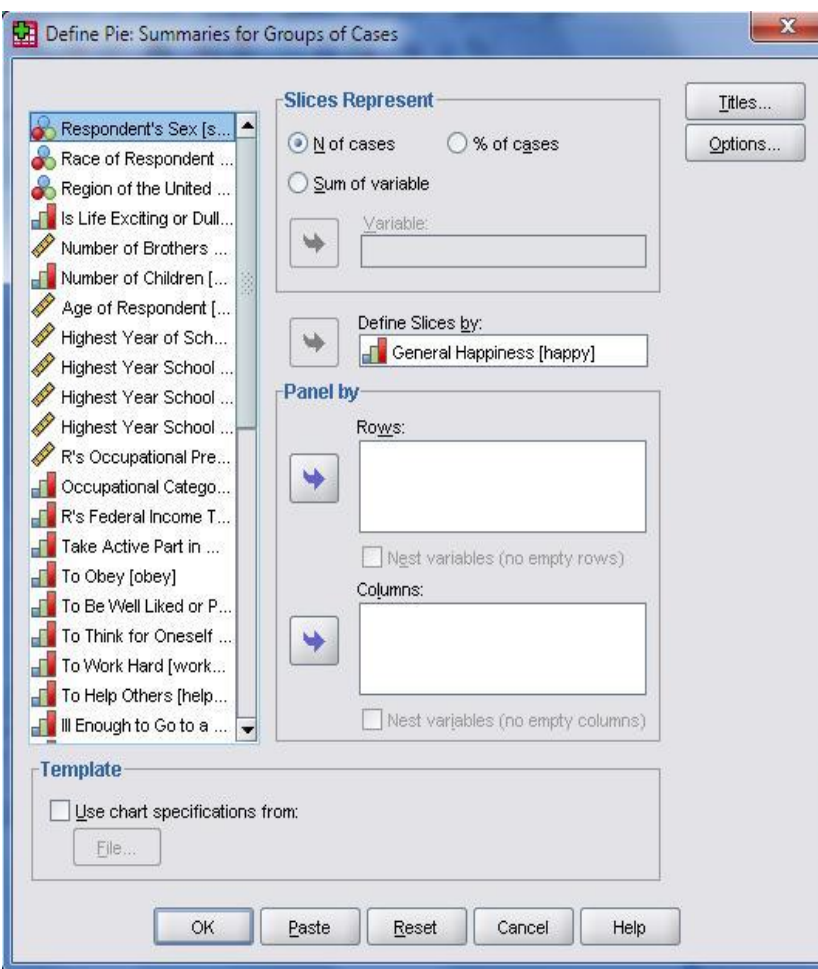

كافي است كلید Define را كلیک كنید تا كادر محاوره سمت چپ باز شود. در این كادر محاوره متغیر مورد نظر را به كادر **:By Slices Defin** ببرید و در ادامه كلید OK را انتخاب كنید تا نمودار دایره ای رسم شود.

**نمودار مستطیلی**

### برای رسم یک نمودار مستطیلی، كافی است از منوی Graphs بر روی گزینه  $\Box$ ... Histogram كليک نمائيم

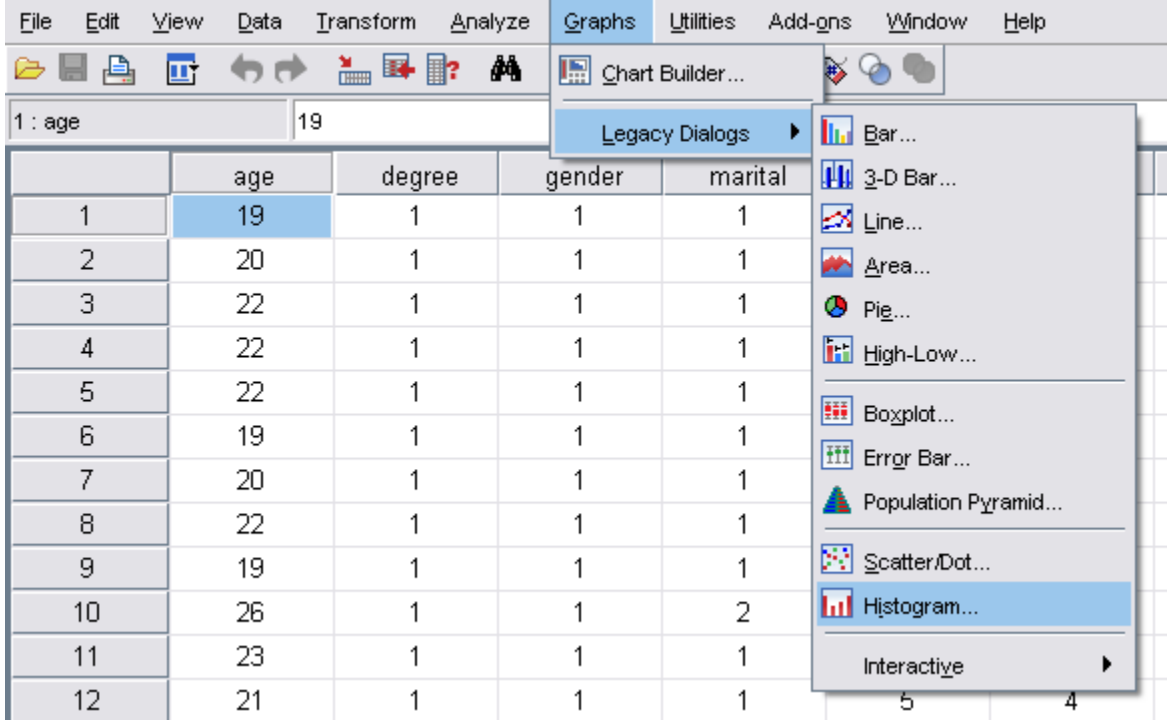

نمودار مستظيلى

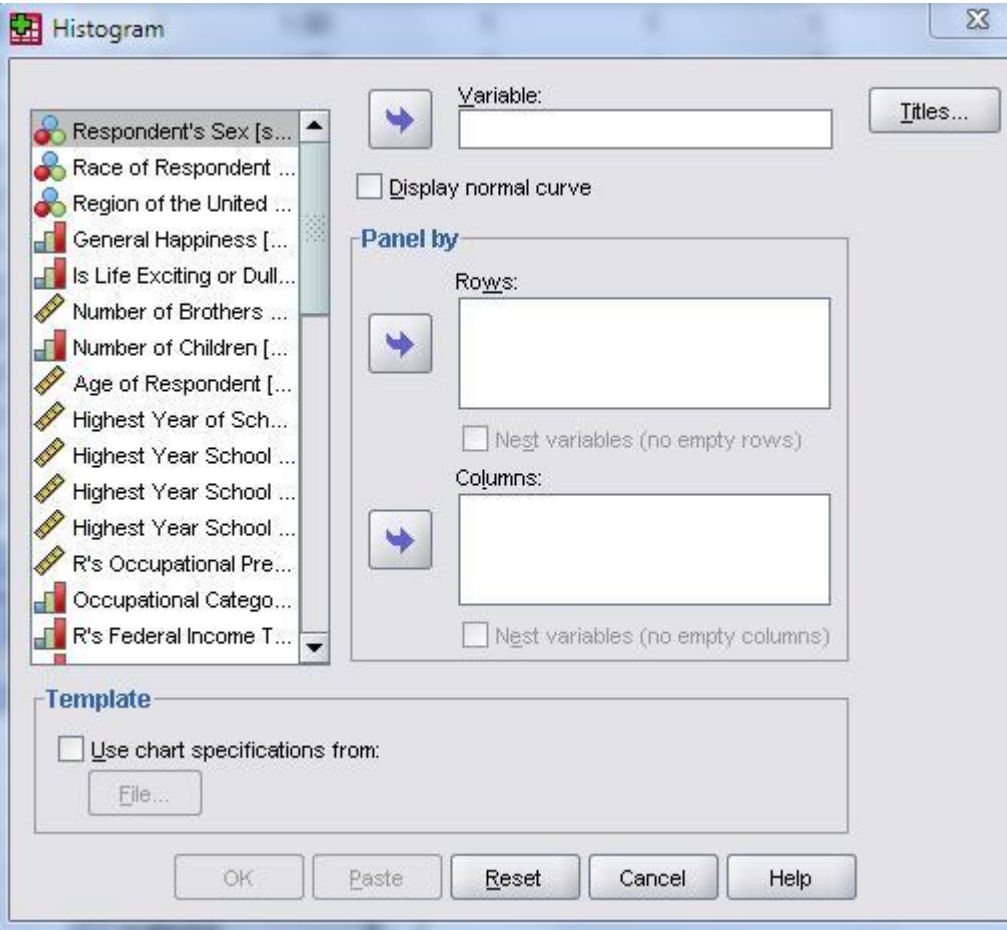

- متغیر مورد نظر به راست پنجره منتقل كنید.
- Display Normal Curve گزینه از برای مقایسه توزیع نمودار داده ها با توزیع نرمال استفاده كنید.
- سپس بر روی OK كلیک كنید تا نمودار مستطیلي مورد نظرتان رسم كنید.

## **روند Explore**

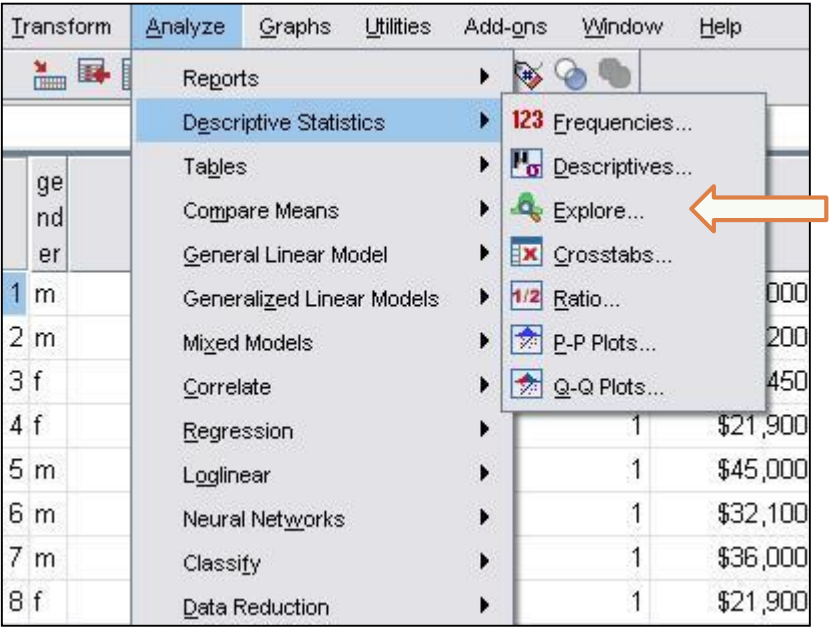

□ در روند Explore مقادیر یک صفت كمبي را در سطوح یک متغیر كیفی و با اسـتفاده از نمودار یا شاخصهای توصیفی مقایسه كرد. همچنین میتوان از این روند برای مقایسه $\Box$ گروهها نیز استفاده كرد. درایککنرونککدمتغیککركمککي)Scale)رابککه عنــوان متغیــر وابســته و متغیــر کیفــی )Ordinal , Nominal )رابککککهعنککککوان متغیرمستقل در نظر می گیریم. ازمنککواصککليگزینککه Analyzed،گزینککه l, explore و سکیسو descriptive statistics انتخاب كنىد.

## **روند Explore**

 $\Box$  به پنجره dependent list یک متغیر كمی مانند سن/ تعداد فرزند و … و به پنجره factor list یک متغیر كیفی مثل جنس/ گروه خون و... منتقل كنید.  $\Gamma$  اگر میخواهید فقط شاخص ها را محاسبه كنید، در پایین و سمت چپ پنجره، گزینه Statistics و اگر ميخواهید فقط نمودار داده ها را مشاهده كنید گزینه plots و اگر ميخواهید از هر دو مورد استفاده كنید گزینه Both را علامت دار كنید.

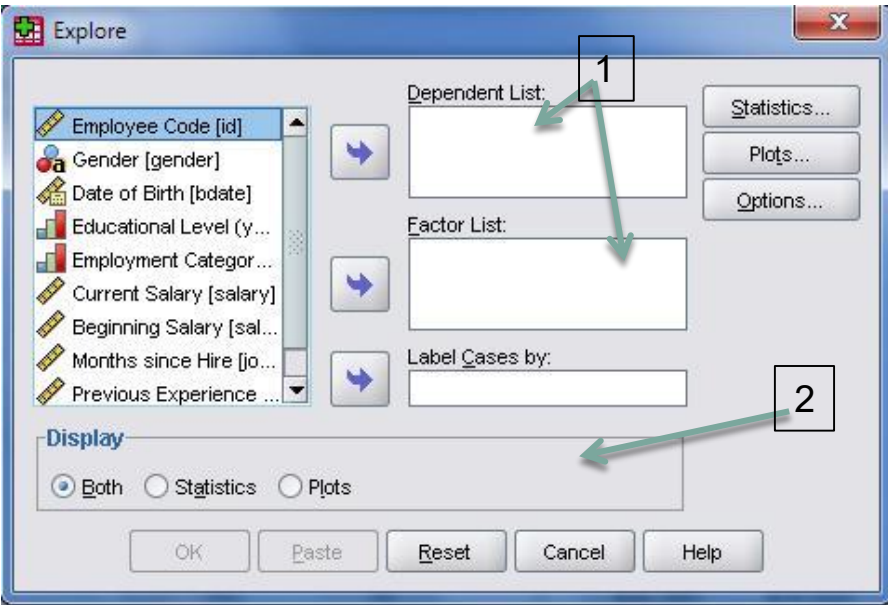

## **روند Explore**

اگر گزینه plots را انتخاب كنید پنجره مربوط به explore (َمانند شکل) باز شده و در آن میتوانید نمودارهای زیر را رسم كنید. - 1 سطوح متغیر فاكتور با هم الف- سطوح متغیر وابسته با هم - ب- سطوح متغیر وابسته با هم<br>ج- هیچکدام.<br>۲- نمودار های توصیفی با دو گزینه:

الف– رسم نمودار ساقه و برگ رسم هیستوگرام فراواني - ب ۳- اگر گزینه Normality plots with tests را علامتدار<br>کمک کنید. ازمون نرمال بودن توزیع را می توانید با<br>استفاده از نمودار Q-Q انجام دهید. مربوط Spread vs . level with levene test گزینه - 4 به ازمون لون برای یکسان بودن واریانس ها در<br>سطوح هر یک از متغیرهای فاکتور است.

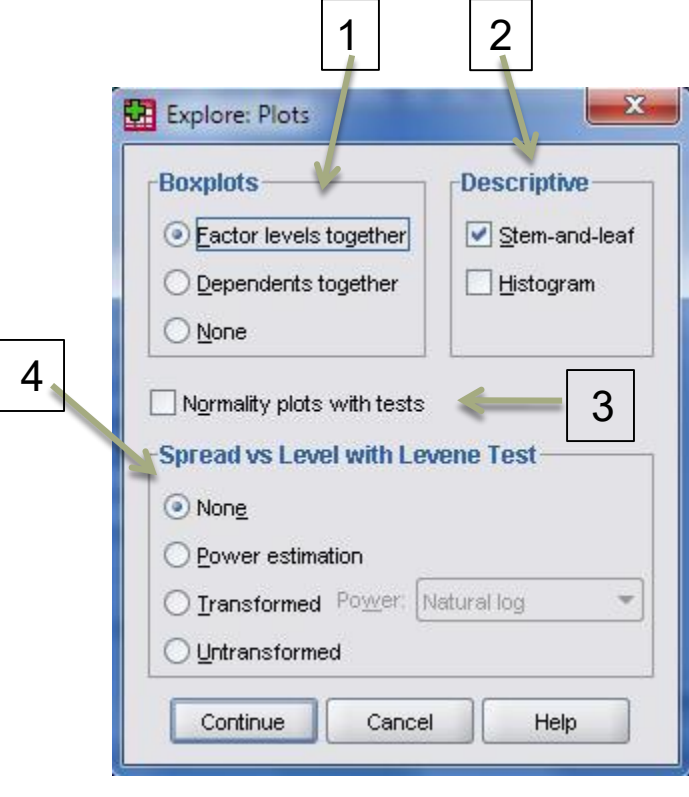

### **Crosse tab روند**

**جدولي را كه در آن داده هاي آماري در <sup>k</sup> سطر و <sup>L</sup> ستون قرار دارند، يك جدول توافقي است. در اين جدول مي توان تعداد تركیب مختلف از مقادير را مشاهده كرد. در چنین جدولي مي توان تأثیر يك متغیر كیفي )اسمي يا ترتیبي( را برروي يك متغیر كیفي ديگر بررسي كرد.**  $k \times l$ 

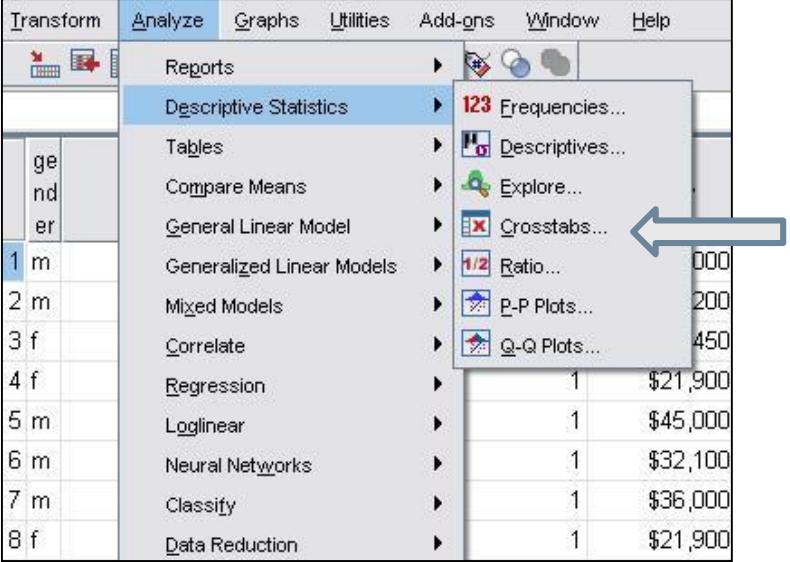

در spss، برای ساختن یک جدول فراواني دوطرفه كه به جدول توافقي معروف است، راههای زیادی وجود دارد. یکي از این راهها استفاده از دستور Tab Cross است. ميتوانید از منوی اصلي گزینه Analyze و سپسStatistics Descriptive را انتخاب كرده و سپس از دستور Tab Crosse به كادر محاوره آن وارد شوید.

## **Crosse tab روند**

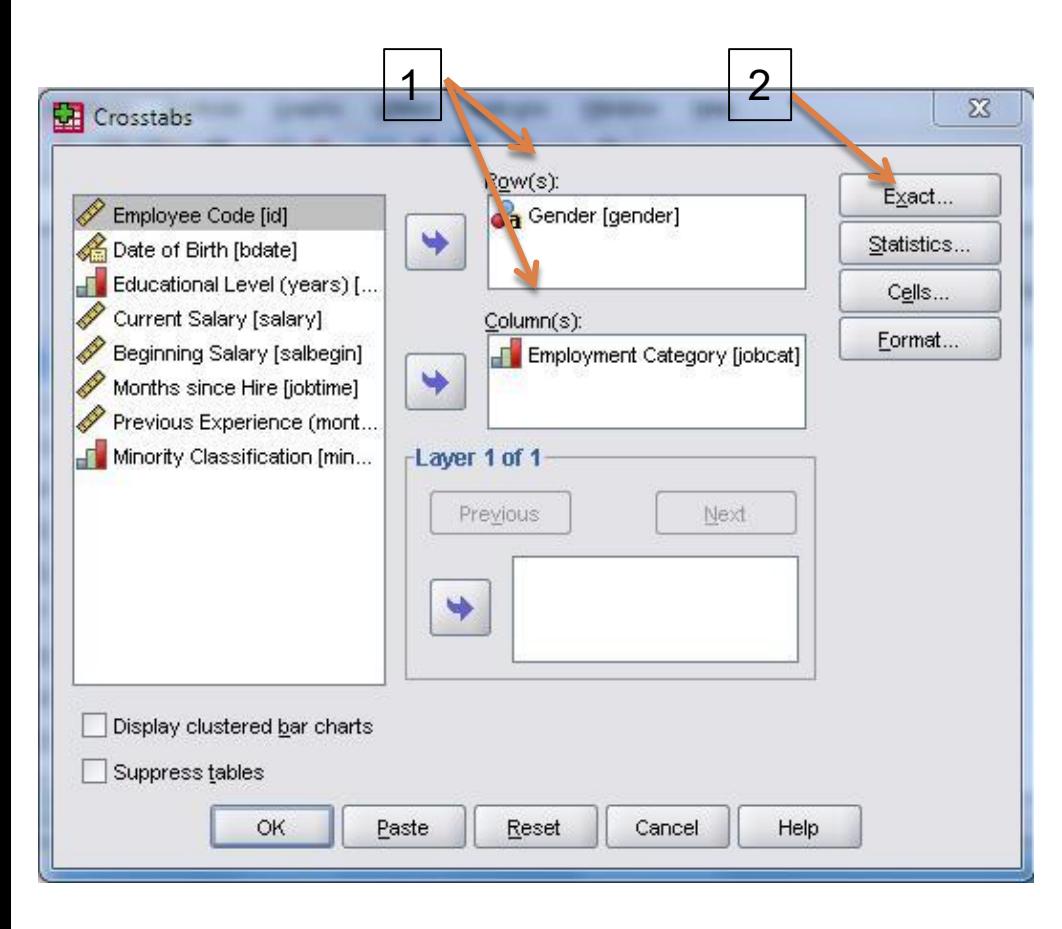

 در كادر محاوره tab Cross یک متغیر كیفي به كادر مربوط به سطر (s(Row و یک متغیر كیفي دیگر را به كادر مربوط به ستون (s(Culomn منتقل كنید.

## **Crosse tab روند**

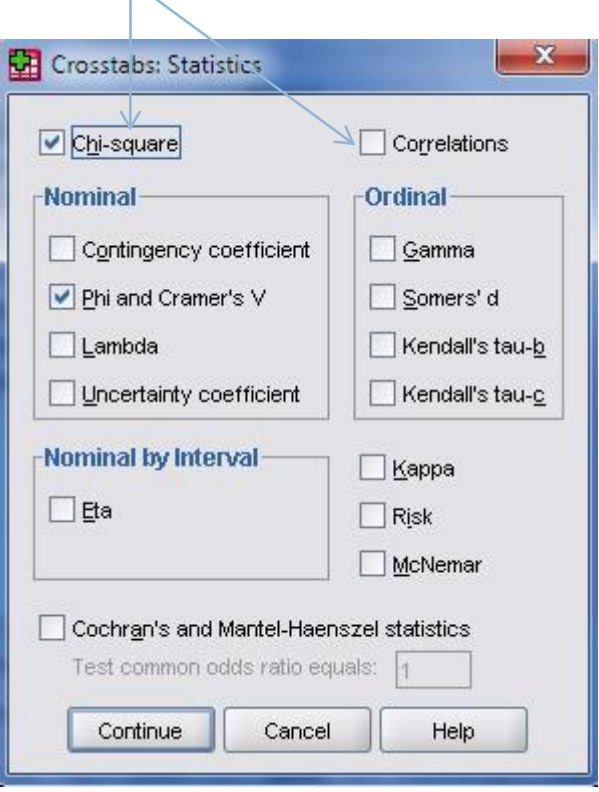

 $\overline{\phantom{1}}$ 

 اگر ميخواهید ضرایب همبستگي و مقادیر كایاسکور را محاسبه كنید، گزینه های مربوط به آنها را در پنجره Statistics انتخاب كنید.

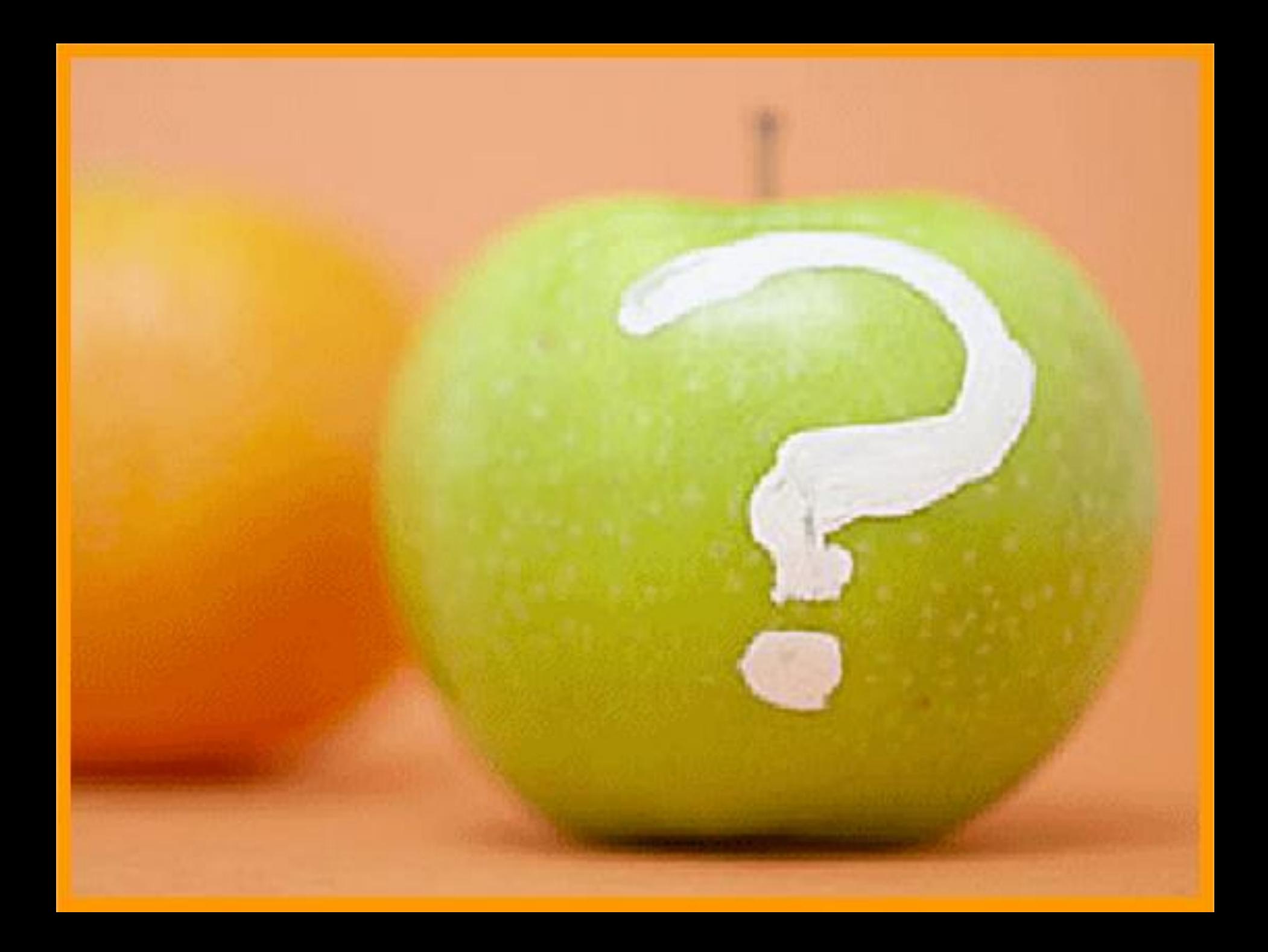